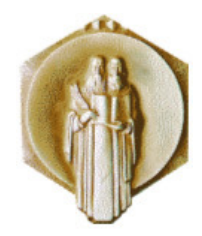

Универзитет Св. "Кирил и Методиј" -Скопје Факултет за електротехника и информациски технологии

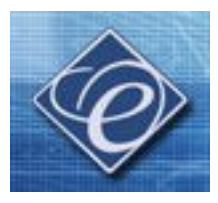

А. Крколева, Р. Ачковски

# Упатство за работа со Excel

Скопје, октомври 2008 г.

# ВОВЕД ВО **EXCEL**

# **1.** Стартување на програмот

Со инсталирање на програмот, вообичаено се конфигурирани и непходните датотеки и папки, а се креира и икона во старното мени. Програмот се стартува со избор на Microsoft Office/Excel од менито Start. Програмот исто така може да се стартува и со кликнување на кратенката (shortcut) на работната површина (desktop). Програмот се стартува и со двоен клик на било кој excel документ со што истовремено се стартува Excel-от и се отвара избраниот документ.

На сликата 1 е прикажан изгледот на прозорецот кој се добива со стартување на програмот.

| Microsoft Excel - Book1                                                                                                    |   |                |   |   |    |                                                                                                    |   |                     |   |   |   |                                                                           | $\Box$ nk |                          |
|----------------------------------------------------------------------------------------------------|---|----------------|---|---|----|----------------------------------------------------------------------------------------------------|---|---------------------|---|---|---|---------------------------------------------------------------------------|-----------|--------------------------|
| File Edit View Insert Format Tools Data Window Help Adobe PDF                                                                                                    |   |                |   |   |    |                                                                                                    |   |                     |   |   |   | Type a question for help $\bullet$ $\bullet$ $\bullet$ $\bullet$ $\times$ |           |                          |
| $: 1.2 \times 1.3 \times 1.4 \times 1.4 \times 1.$ |   |                |   |   |    |                                                                                                    |   |                     |   |   |   |                                                                           |           |                          |
|                                                                                                    |   |                |   |   |    |                                                                                                    |   |                     |   |   |   |                                                                           |           |                          |
| ig 22000156 35B 0 YVReply with Changes End Review                                                                                                    |   |                |   |   |    |                                                                                                    |   |                     |   |   |   |                                                                           |           |                          |
| <mark>: 包起看。</mark> : Arial                                                                                                    |   |                |   |   |    | <mark>- 10 -   B / U</mark>   事   事   事   事   <mark>専</mark> % , 端 ぷ  病 症   田 • <mark>ふ • A • <sub>同</sub></mark> |   |                     |   |   |   |                                                                           |           |                          |
| A1                                                                                                    |   | $f_x$          |   |   |    |                                                                                                    |   |                     |   |   |   |                                                                           |           |                          |
| $\overline{A}$                                                                                                    | B | $\overline{C}$ | D | E | F. | G                                                                                                    | H | $\cup$              | K | L | M | N                                                                         | $\circ$   | $\overline{\phantom{a}}$ |
|                                                                                                    |   |                |   |   |    |                                                                                                    |   |                     |   |   |   |                                                                           |           |                          |
| $\overline{2}$<br>$\ensuremath{\mathsf{3}}$                                                                                                    |   |                |   |   |    |                                                                                                    |   |                     |   |   |   |                                                                           |           |                          |
| $\sqrt{4}$                                                                                                    |   |                |   |   |    |                                                                                                    |   |                     |   |   |   |                                                                           |           |                          |
| 5                                                                                                    |   |                |   |   |    |                                                                                                    |   |                     |   |   |   |                                                                           |           |                          |
| 6                                                                                                    |   |                |   |   |    |                                                                                                    |   |                     |   |   |   |                                                                           |           |                          |
| $\overline{7}$                                                                                                    |   |                |   |   |    |                                                                                                    |   |                     |   |   |   |                                                                           |           |                          |
| 8                                                                                                    |   |                |   |   |    |                                                                                                    |   |                     |   |   |   |                                                                           |           |                          |
| $\mathsf g$                                                                                                    |   |                |   |   |    |                                                                                                    |   |                     |   |   |   |                                                                           |           |                          |
| 10<br>11                                                                                                    |   |                |   |   |    |                                                                                                    |   |                     |   |   |   |                                                                           |           |                          |
| 12                                                                                                    |   |                |   |   |    |                                                                                                    |   |                     |   |   |   |                                                                           |           |                          |
| 13                                                                                                    |   |                |   |   |    |                                                                                                    |   |                     |   |   |   |                                                                           |           |                          |
| 14                                                                                                    |   |                |   |   |    |                                                                                                    |   |                     |   |   |   |                                                                           |           |                          |
| 15                                                                                                    |   |                |   |   |    |                                                                                                    |   |                     |   |   |   |                                                                           |           |                          |
| 16                                                                                                    |   |                |   |   |    |                                                                                                    |   |                     |   |   |   |                                                                           |           |                          |
| 17                                                                                                    |   |                |   |   |    |                                                                                                    |   |                     |   |   |   |                                                                           |           |                          |
| 18<br>19                                                                                                    |   |                |   |   |    |                                                                                                    |   |                     |   |   |   |                                                                           |           |                          |
| $\overline{20}$                                                                                                    |   |                |   |   |    |                                                                                                    |   |                     |   |   |   |                                                                           |           |                          |
| $\overline{21}$                                                                                                    |   |                |   |   |    |                                                                                                    |   |                     |   |   |   |                                                                           |           |                          |
| $\overline{22}$                                                                                                    |   |                |   |   |    |                                                                                                    |   |                     |   |   |   |                                                                           |           |                          |
| $\overline{23}$                                                                                                    |   |                |   |   |    |                                                                                                    |   |                     |   |   |   |                                                                           |           |                          |
| 24                                                                                                    |   |                |   |   |    |                                                                                                    |   |                     |   |   |   |                                                                           |           |                          |
| $\overline{25}$                                                                                                    |   |                |   |   |    |                                                                                                    |   |                     |   |   |   |                                                                           |           |                          |
| 26<br>$\overline{27}$                                                                                                    |   |                |   |   |    |                                                                                                    |   |                     |   |   |   |                                                                           |           |                          |
| 28                                                                                                    |   |                |   |   |    |                                                                                                    |   |                     |   |   |   |                                                                           |           |                          |
| 29                                                                                                    |   |                |   |   |    |                                                                                                    |   |                     |   |   |   |                                                                           |           |                          |
| IT + ▶ M Sheet1 / Sheet2 / Sheet3 /                                                                                                    |   |                |   |   |    |                                                                                                    |   | $\vert \cdot \vert$ |   |   |   |                                                                           |           | $\rightarrow$            |
| :Draw ▼ ゟ   AutoShapes ▼ ヽ ヽ □ ○ □ ◀ ☆ B 図   <mark>ふ - ⊿ - ▲</mark> ・ 〓   〓 <del>言</del> ■ □ <mark>-</mark>                                                                                                    |   |                |   |   |    |                                                                                                    |   |                     |   |   |   |                                                                           |           |                          |
| Ready                                                                                                    |   |                |   |   |    |                                                                                                    |   |                     |   |   |   | The party of the contract of the                                          |           |                          |

Сл 1. Изглед на прозорецот по стратување на програмот

Со стартување на програмот преку стартното мени се отвара нов excel документ, како што е прикажано на сл.1. На него может да се забележат три одделни работни листови (Sheet 1, Sheet 2, Sheet 3). Секој од нив е поделен на ќелии, односно содржи 256 колони, 65.536 редови, што значи 16.777.216 ќелии. Колоните се означени со букви (A, B, C…), а редиците со броеви (1, 2, 3,..). Користејќи ги ознаките за редиците и колоните, се дефинираат и одделните ќелии. Така првата ќелија ја има ознаката А1, онаа поставена веднаш лево до неа, во истата редици има ознака А2 и сл. Во секоја од овие ќелии може да се внесуваат податоци, за кои програмот дава различни можности за обработка. Дел од тие можности се прикажани подолу во текстот.

Ако корисникот наиде на потешкотии при користење на програмот, може да ја искористи вградената помош/упатства која се активира со притискање на менито помош (Help) или со кликнување на иконата во вид на прашалник, односно –  $\odot$ 

# **2.** Движење низ работниот лист

Било која ќелија од работниот лист се одбира со лев клик на глувчето. За движење низ работниот лист, освен користење на глувчето, може да се користат и тастери од тастатурата и тоа:

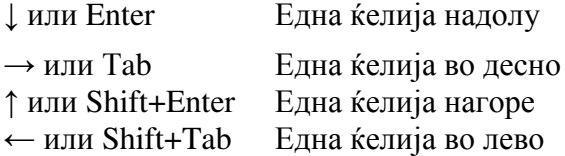

Понекогаш е потребно да се одбере група ќелии, што се прави со влечење врз тие ќелии со притиснато лево копче од глушецот. Ако ќелиите кои е потребно да се одберат не се соседни, тогаш се користи и копчето Ctrl. На сликата 2 во чекори е прикажана постапката за одбирање несоседни ќелии.

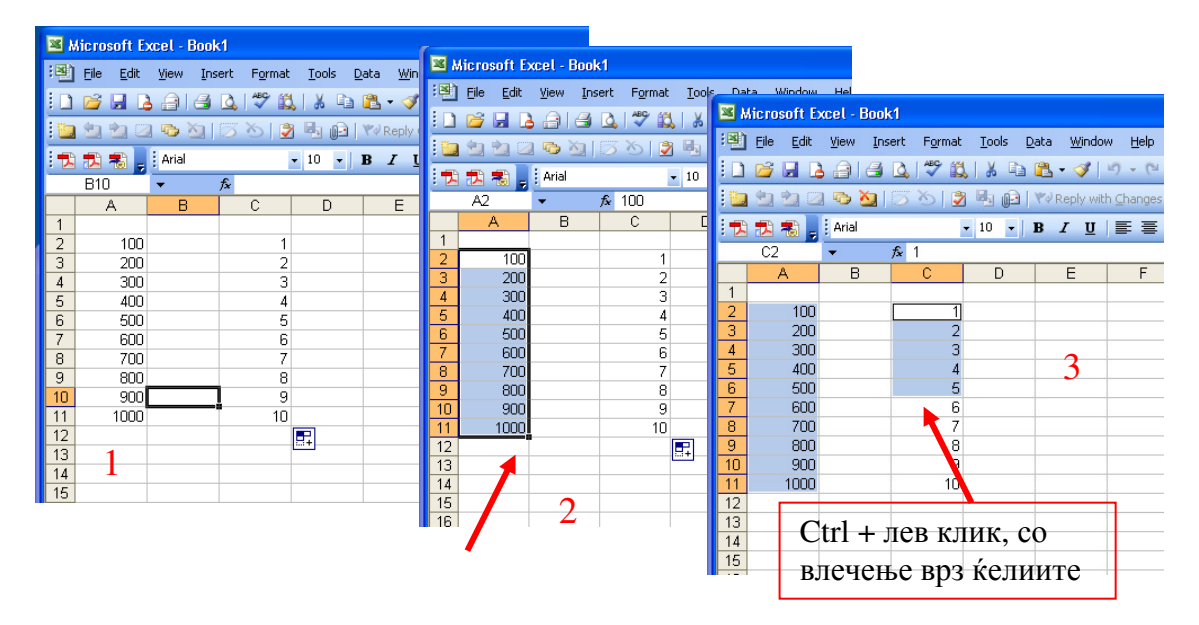

Сл 2 Одбирање на несоседни ќелии

Потребно е да се одберат броевите во колоната А, од третата до единаесеттата редица и елементите од колоната C од втората до шестата редица. Откако со влечење со глувчето ќе се означат ќелиите од А2 до А11, со притискање на ctrl и лев клик на глувчето, се влече од ќелијата C2 до C6. Првата ќелија од колоната C останува со светла боја, иако и таа е одбрана, а останатите одбрани ќелии се обоени во различна боја.

# **3.** Внесување и работа со податоци

Во секоја од ќелиите може да се внесуваат податоци (текст, знаци, бројки), кои може да се обработуваат до помош на вградените алатки и функции на Excel. Секое внесување на податоци се прави во одбраната ќелија, а истите податоци се појавуваат и во formula bar, која се наоѓа во најдолниот ред од менијата со алатки. Веднаш лево, во истиот ред се гледа и ќелијата во која се внесува податокот. При внесувањето на податоци може да се забележи дека по дефиниција, програмот бројките ги порамнува на лево, а текстот на десно. Сево ова може да се забележи на сликата 3.

|                |                            | Microsoft Excel - Book1 |            |                                                                                                    |   |                       |   |   |   |   |    |
|----------------|----------------------------|-------------------------|------------|----------------------------------------------------------------------------------------------------|---|-----------------------|---|---|---|---|----|
|                |                            |                         |            | File Edit View Insert Format Tools Data                                                                                                    |   | Window Help Adobe PDF |   |   |   |   |    |
|                |                            |                         |            | $: \textcolor{red}{\textbf{10}\cdot\textcolor{red}{\textbf{10}}\cdot\textcolor{red}{\textbf{10}}\cdot\textcolor{red}{\textbf{10}}\cdot\textcolor{red}{\textbf{10}}\cdot\textcolor{red}{\textbf{10}}\cdot\textcolor{red}{\textbf{10}}\cdot\textcolor{red}{\textbf{10}}\cdot\textcolor{red}{\textbf{10}}\cdot\textcolor{red}{\textbf{10}}\cdot\textcolor{red}{\textbf{10}}\cdot\textcolor{red}{\textbf{10}}\cdot\textcolor{red}{\textbf{10}}\cdot\textcolor{red}{\textbf{10}}\cdot\textcolor{red}{\textbf{$ |   |                       |   |   |   |   |    |
|                |                            |                         |            | ight 20001568 hd [Yephy with Changes End Review                                                                                                    |   |                       |   |   |   |   |    |
|                | <mark>:因我看,</mark> : Arial |                         |            |                                                                                                    |   |                       |   |   |   |   |    |
|                | B4                         | ۰                       | f семестар |                                                                                                    |   |                       |   |   |   |   |    |
|                | $\overline{A}$             | B                       | C          | D                                                                                                    | E | F                     | G | H | J | K | L. |
|                |                            |                         |            | formula bar                                                                                                    |   |                       |   |   |   |   |    |
|                |                            | студент                 |            |                                                                                                    |   |                       |   |   |   |   |    |
| $\overline{3}$ |                            | 2 предмет               |            |                                                                                                    |   |                       |   |   |   |   |    |
| $\overline{4}$ |                            | В семестар              |            |                                                                                                    |   |                       |   |   |   |   |    |
| $\overline{5}$ |                            |                         |            |                                                                                                    |   |                       |   |   |   |   |    |
| 6              |                            |                         |            |                                                                                                    |   |                       |   |   |   |   |    |
| $\overline{7}$ |                            |                         |            |                                                                                                    |   |                       |   |   |   |   |    |
| 8              |                            |                         |            |                                                                                                    |   |                       |   |   |   |   |    |
| 9              |                            |                         |            |                                                                                                    |   |                       |   |   |   |   |    |

Сл. 3 Внесување на податоци

Внесените податоци може лесно да се форматираат, односно да се менува нивниот изглед и форма во ќелијата. Корисникот тоа го прави со означување на ќелијата/ќелиите кои треба да се форматираат и потоа, со десен клик одбира Format Cells. Со оваа наредба се активира прозорец во кој може да се форматираат броеви, подредување, фонт, граници, текстура и да се заштитат ќелиите. До истиот прозорец може да се дојде и со одбирање на менито Format, па со избор на Format Cells или со притискање ctrl+1 по означување на ќелијата која се форматира.

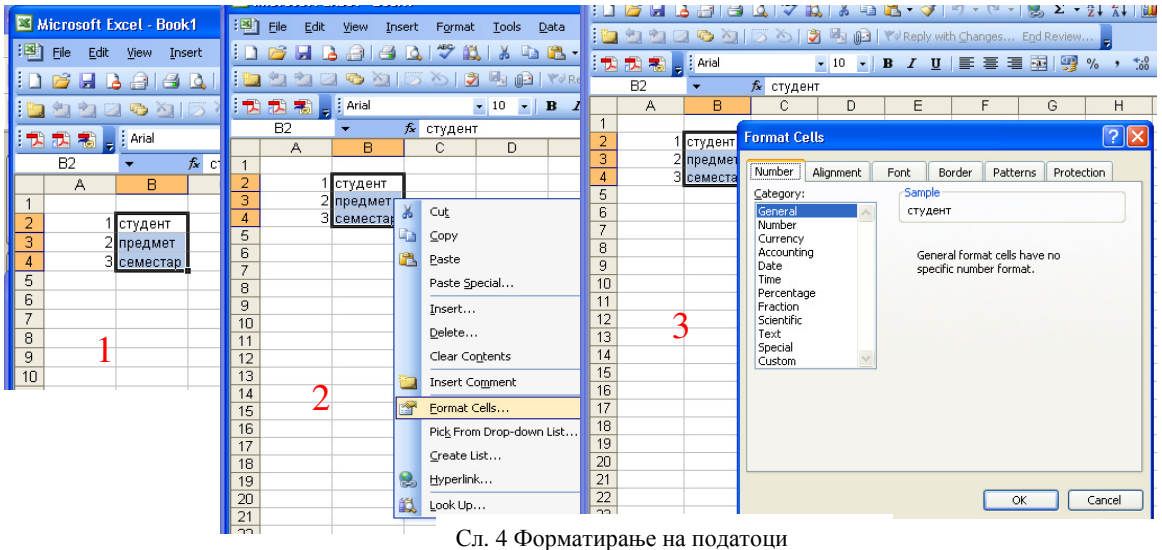

Со притискање на јазичето број (Number) може да се форматира внесениот број. Понудени се повеќе можности, односно бројот може да се претстави со извесен број децимални места, може да се претстави како датум или како валута и сл. Следното јазиче (Alignment) овозможува позиционирање на внесените податоци. Понудени се повеќе можности меѓу кои поставеност на текстот во ќелијата, негово сместување во некој дел од ќелијата, автоматско нагодување на димензиите на ќелиите според внесениот текст и сл. Со притискање на јазичето за фонтови (Font) може да се избере фонтот, големината и сл. за внесениот текст во ќелиите. Изборот на рамки/гранични линии на ќелиите се врши со избор на некоја од понудените опции на јазичето граница (Border). Позадината на секоја ќелија може да се обои или да добие некаква текстура со избор на понудените опции кои се наоѓаат со притискање на јазичето Patterns. Последното јазиче ги содржи опциите за заштита на ќелиите, но тие функционираат само ако е веќе активирана заштитата на работниот лист. Тоа се прави со одбирање заштита (Protection) од опаѓачкото мени Алатки (Tools).

Внесувањето на податоцте може да се врши со Auto Fill опцијата, се разбира, ако податоците го дозволуваат тоа. Така, ако е потребно да се внесе колона од бројки кои растат/ се намалуваат според определена законитост, тогаш се внсуваат елементите во првите две-три ќелии, па со помош на Autо Fill опцијата, автоматски ке се пополнат и останатите ќелии. На сликата 5 е прикажано внесување на растечка низа броеви (од 1 до 10) во една колона. Најпрво се внесуваат броевите 1 и 2, па потоа се селектираат и курсорот се движи во долниот десен агол на последната означена ќелија, се додека курсорот не премине во црно крстче. Тогаш крсчето се влече надолу за онолку ќелии колку што треба да се пополнат.

|                 |                   |              | Microsoft Excel - Book1        |          |                              |       |                 |    |   |                                | Microsoft Excel - Book1 |         |                                                                                                    |                     |    |                 | Microsoft Excel - Book1 |                                                              |              |       |      |        |                                                                                     |       |
|-----------------|-------------------|--------------|--------------------------------|----------|------------------------------|-------|-----------------|----|---|--------------------------------|-------------------------|---------|----------------------------------------------------------------------------------------------------|---------------------|----|-----------------|-------------------------|--------------------------------------------------------------|--------------|-------|------|--------|-------------------------------------------------------------------------------------|-------|
|                 | $\mathbb{E}$ File | Edit         | <b>View</b>                    | Insert   | Format To                    |       |                 |    |   | : 스마 Eile Edit View            |                         |         | Insert Format Tools                                                                                                    |                     |    |                 | File Edit View          | Insert                                                       | Format       | Tools | Data | Window | He                                                                                  | Adobe |
|                 |                   |              | a                              | e<br>LO. | ♥ 説 }                        |       |                 |    |   |                                | 40                      | ♥ 3     | - 26                                                                                                    |                     |    | <b>ID BA</b>    |                         | $\left  \begin{array}{c} 4 & 0 \\ 0 & 0 \end{array} \right $ |              |       |      |        | 1921 & DB - 319 - 12                                                                |       |
|                 |                   |              |                                |          | <u>ic 990 - 915 - 18 - 1</u> |       |                 |    |   |                                |                         |         | $\boxdot$ ( $\boxdot$ ) $\boxdot$ ( $\boxdot$ ) $\boxdot$ ( $\boxdot$ ) $\boxdot$ ( $\boxdot$ ) $\boxdot$ ( $\boxdot$ ) $\boxdot$ ( $\boxdot$ ) $\boxdot$ ( $\boxdot$ ) $\Box$ ( $\Box$ ) $\Box$ ( $\Diamond$ ) ( $\Diamond$ ) ( $\Diamond$ ) ( $\Diamond$ ) ( $\Diamond$ ) ( $\Diamond$ ) ( $\Diamond$ ) ( $\Diamond$ ) $\Box$ ( $\Diamond$ ) $\Diamond$ ) ( $\Diamond$ |                     |    |                 |                         |                                                              |              |       |      |        |                                                                                     |       |
|                 |                   |              | □ 因 我 ■ <mark>=</mark> i Arial |          |                              | $-10$ |                 |    |   | ▌ <mark>DDB D</mark> _ i Arial |                         |         | ▼ 10 <mark>→</mark> 12 おね。 : Arial                                                                                                    |                     |    |                 |                         |                                                              |              |       |      |        | $\bullet 10 \bullet  {\bf B} \; I \; {\bf U}   \equiv \equiv \equiv \equiv \bar{m}$ |       |
|                 | A1                |              | $\overline{\phantom{a}}$       | $f_x$ 1  |                              |       |                 | A1 |   | ۰                              |                         | $f_x$ 1 |                                                                                                    |                     | A1 |                 | ۰                       |                                                              | $f_x$ 1      |       |      |        |                                                                                     |       |
|                 |                   | $\mathsf{A}$ | B                              |          | $\mathbb{C}$                 |       |                 |    | A | B.                             |                         | C.      | D                                                                                                    |                     |    | A               | B                       |                                                              | $\mathbb{C}$ | D     |      | E      | F                                                                                   |       |
|                 |                   |              |                                |          |                              |       |                 |    |   |                                |                         |         |                                                                                                    |                     |    |                 |                         |                                                              |              |       |      |        |                                                                                     |       |
|                 |                   |              |                                |          |                              |       | $\overline{2}$  |    |   |                                |                         |         |                                                                                                    | $\overline{2}$      |    | $\overline{2}$  |                         |                                                              |              |       |      |        |                                                                                     |       |
| $\frac{2}{3}$   |                   |              |                                |          |                              |       |                 |    |   |                                |                         |         |                                                                                                    | $\overline{3}$      |    | 3               |                         |                                                              |              |       |      |        |                                                                                     |       |
| $\overline{4}$  |                   |              |                                |          |                              |       | 4               |    |   |                                |                         |         |                                                                                                    | $\overline{4}$      |    |                 |                         |                                                              |              |       |      |        |                                                                                     |       |
| $\overline{5}$  |                   |              |                                |          |                              |       | 5               |    |   | $\overline{4}$                 |                         |         |                                                                                                    | $\overline{5}$      |    | 5               |                         |                                                              |              |       |      |        |                                                                                     |       |
| $\overline{6}$  |                   |              |                                |          |                              |       | 6               |    |   |                                |                         |         |                                                                                                    | 6<br>$\overline{7}$ |    | 6               |                         |                                                              |              |       |      |        |                                                                                     |       |
| $\overline{7}$  |                   |              |                                |          |                              |       | $\overline{7}$  |    |   |                                |                         |         |                                                                                                    |                     |    |                 |                         |                                                              |              |       |      |        |                                                                                     |       |
| 8               |                   |              |                                |          |                              |       | 8<br>9          |    |   |                                |                         |         |                                                                                                    | $\frac{8}{9}$       |    | 8<br>9          |                         |                                                              |              |       |      |        |                                                                                     |       |
| $\overline{9}$  |                   |              |                                |          |                              |       | 10              |    |   |                                |                         |         |                                                                                                    | $\overline{10}$     |    |                 |                         |                                                              |              |       |      |        |                                                                                     |       |
| 10              |                   |              |                                |          |                              |       | 11              |    |   |                                |                         |         |                                                                                                    | 11                  |    | 10 <sub>1</sub> |                         |                                                              |              |       |      |        |                                                                                     |       |
| 11              |                   |              |                                |          |                              |       |                 |    |   |                                |                         |         |                                                                                                    |                     |    |                 | E                       |                                                              |              |       |      |        |                                                                                     |       |
| 12              |                   |              |                                |          |                              |       | $\frac{12}{12}$ |    |   |                                |                         |         |                                                                                                    | $\frac{12}{12}$     |    |                 |                         |                                                              |              |       |      |        |                                                                                     |       |
| $\overline{13}$ |                   |              |                                |          |                              |       |                 |    |   |                                |                         |         |                                                                                                    |                     |    |                 |                         |                                                              |              |       |      |        |                                                                                     |       |
| 14              |                   |              |                                |          |                              |       |                 |    |   |                                |                         |         |                                                                                                    |                     |    |                 |                         |                                                              |              |       |      |        |                                                                                     |       |

Сл. 5 Пополнување на ќелии со помош на опцијата Auto Fill

Истата постапка може да се примени и за пополнување податоци по редици. Со опцијата Auto Fill може да се пополнуваат датуми, часови, денови во седмица, месеци, години како и други различни низи на податоци. Со оваа опција може да се копира и еден ист податок во повеќе ќелии. Тоа се прави кога во ќелијата ќе се внесе само еден број/збор, па применувајќи ја претходно опишаната постапка, податокот ќе се ископира во сите ќелии. Истава опција често се применува и при користење една иста формула во повеќе ќелии.

Често пати се јавува потреба да се внесуваат дополнителни редови и колони за внесување на податоци кои не биле внесени на почетокот. Со кликнување на менито Insert се отвара опаѓачко мени кое содржи неколку опции, односно на кое може да се одбере дали ќе се внесе дополнителен ред, колона, ќелија и сл. Примерот за користење на ова мени е прикажан на сликата 6.

На истата е прикажано внесувањето на дополнителна редица. Таа се внесува на исто место на означениот ред, со што податоците во останантите ќелии се поместуваат за еден ред подолу. На сличен начин се внесува и нова колона. Така, новата колона ќе го заземе местото на означената, а податоците од означената колона ќе се преместат за една колона во десно.

Со користење на менито Insert може да се внесат и нови ќелии, рботни листови, симболи, графици, коментари, функции, објекти, слики, линкови до други документи и сл.

Освен оваа опција, при работата со податоци корисни се и опциите за пронаоѓање и замена на подаоците во ќелиите.

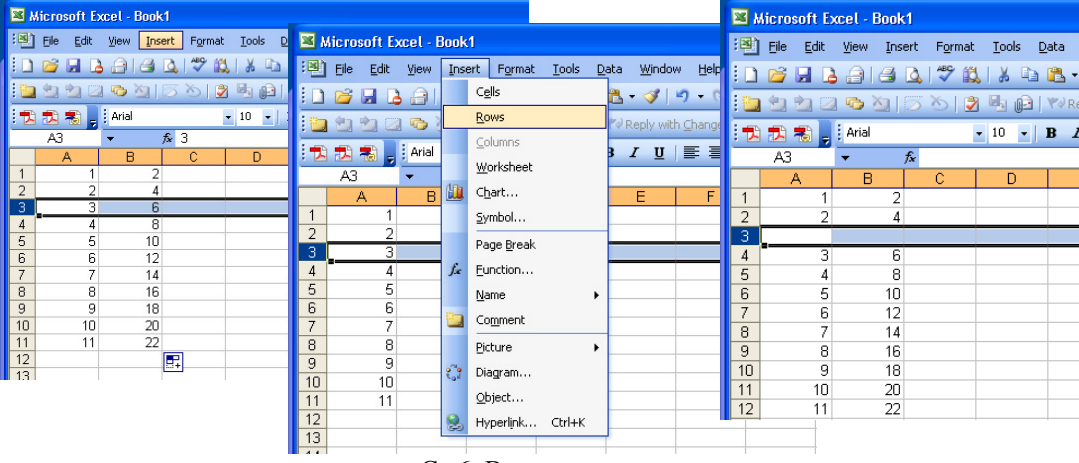

Сл 6. Внесување на нова редица

Пронаоѓањето на податоци овозможува полесно доаѓање до некој податок кога во работниот лист има голем број податци низ кои корисникот би требало да го бара оној кој му е потребен. Со избирање на менито Edit, се отвара опаѓачко мени, кое содржи повеќе опции, меѓу кои и Find. Со кликнување на Find се отвара прозорец на кој е напишано Find what: каде што во празниот ред се впишува податокот кој се бара. Потоа се кликнува на некоја од можните опции Find all или Find next, со што се добива листа на ќелии каде што се наоѓа бараниот податок. На истиот прозорец постои јазиче на кое пишува Replace. Со кликање на него тоа се отвара и се јавува уште една дополнителна линија на која пишува Replace what: Во празниот простор се впишува податокот со кој треба да се замени постоечкиот податок. Опцијата Replace може да се одбере и преку менито Edit, на кое постои опција Replace. Со кликнување на неа, се отвара претходно опишаниот прозорец, кој е прикажан на сликата 7.

Понекогаш се јавува и потреба за филтрирање на внесените податоци. Курсорот се поставува на ќелијата над листата што треба да се исфилтрира, а потоа се одбира менито Data, односно опцијата Auto Filter, како што е тоа прикажано на сликата 8. Со оваа постапка се создава опаѓачко мени од кое може да се изберат низа опции за филтрирање. Ако се одбере на пример Sort Descending, броевите во колоната А ќе се подредат по опаѓачки редослед.

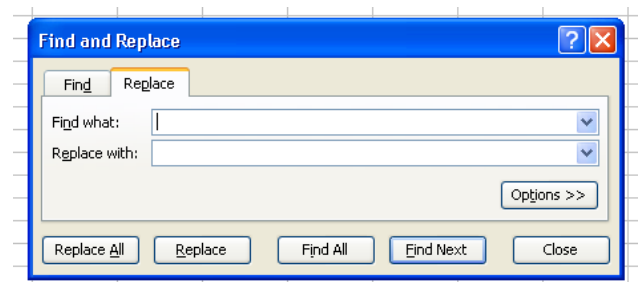

Сл 7. Прозорец со опциите Find и Replace

|                 |                                | Microsoft Excel - Book1   |        |              |               |                 |                                  |           |   |                                     |                       |                 | Microsoft Excel - Book1       |                  |        |                               |
|-----------------|--------------------------------|---------------------------|--------|--------------|---------------|-----------------|----------------------------------|-----------|---|-------------------------------------|-----------------------|-----------------|-------------------------------|------------------|--------|-------------------------------|
| 潤               | Eile<br>Edit                   | Insert<br>View            | Format | <b>Tools</b> | Data          | Window          | Help                             | Adobe PDF |   |                                     | 灣                     | Edit<br>Eile    | View                          | Insert           | Format | - <u>T</u> ools - <u>D</u> at |
|                 |                                | $\triangleq$ $\triangle$  | ◆ 設 る  |              | $\frac{A}{Z}$ | Sort            |                                  |           |   | 仙马 100%<br>$\overline{\phantom{a}}$ |                       |                 | a                             | LQ               |        | Y.<br>la f                    |
|                 |                                | 200956                    |        | 之中止          |               | Filter          |                                  |           |   | AutoFilter                          |                       |                 | <b>200213013401</b>           |                  |        |                               |
|                 | □ 因 利 割 <mark>。</mark> : Arial |                           |        | $-10$        |               | Subtotals       |                                  |           |   | Show All                            |                       | □ 五名。 i Arial   |                               |                  |        | $\bullet$ 10 $\bullet$ B      |
|                 | A1                             | ۰                         |        |              |               | Validation      |                                  |           |   | Advanced Filter                     |                       | A1              | ۰                             | $f_{\mathbf{x}}$ |        |                               |
|                 |                                | B                         |        | D            |               | Text to Columns |                                  |           |   |                                     |                       | Α               | B<br>$\overline{\phantom{0}}$ | C<br>×           |        | D                             |
|                 |                                | $f_{x}$<br>C.<br>A<br>100 |        |              |               |                 | PivotTable and PivotChart Report |           |   |                                     |                       | Sort Ascending  |                               | 100              |        |                               |
| $\frac{2}{3}$   |                                |                           |        |              | 明             |                 |                                  |           |   |                                     |                       | Sort Descending |                               | 101              |        |                               |
|                 | $\overline{2}$                 | 101                       |        |              |               |                 | Import External Data             |           | ▶ |                                     | (A  )                 |                 |                               | 102              |        |                               |
| $\sqrt{4}$      | 3                              | 102                       |        |              |               | List            |                                  |           | ٠ |                                     | (Top 10)              | (Custom)        |                               | 103              |        |                               |
| $\overline{5}$  | 4                              | 103                       |        |              |               | <b>XML</b>      |                                  |           | ٠ |                                     |                       |                 |                               | 104<br>105       |        |                               |
| $\overline{6}$  | 5                              | 104                       |        |              |               |                 |                                  |           |   |                                     | 2<br>з                |                 |                               | 106              |        |                               |
| $\overline{7}$  | 6                              | 105                       |        |              |               | Refresh Data    |                                  |           |   |                                     | 4                     |                 |                               | 107              |        |                               |
| $\overline{8}$  | $\overline{7}$                 | 106                       |        |              |               |                 | $\boldsymbol{x}$                 |           |   |                                     | 5                     |                 |                               | 108              |        |                               |
| $\overline{9}$  | 8                              | 107                       |        |              |               |                 |                                  |           |   |                                     | 6<br>7                |                 |                               | 109              |        |                               |
| 10              | 9                              | 108                       |        |              |               |                 |                                  |           |   |                                     | 8                     |                 |                               | 110              |        |                               |
| $\overline{11}$ | 10                             | 109                       |        |              |               |                 |                                  |           |   |                                     | 9<br>10               |                 |                               |                  |        |                               |
| $\frac{12}{12}$ | 11                             | 110                       |        |              |               |                 |                                  |           |   |                                     | 11                    |                 |                               |                  |        |                               |
|                 |                                |                           |        |              |               |                 |                                  |           |   |                                     | 15                    |                 |                               |                  |        |                               |
|                 |                                |                           |        |              |               |                 |                                  |           |   |                                     | 16<br>$\overline{47}$ |                 |                               |                  |        |                               |

Сл 8. Постапка за филтрирање

# **4.** Формули и функции

Внесените податоци, во зависнот од нивниот тип, може да се обработуваат на повеќе начини. На пример, на внесените бореви може да се применат различни математички операции, што е овозможено преку внесување формули во formula bar. Формулата се внесува веднаш по внесување на знакот за еднакво, односно "=". Така, ако е потребно да се соберат броевите во ќелијата C4 и D5, во formula bar-от ќе се напише "=C4+D5", а резултатот ќе се добие во ќелијата која е означена. Постапката е прикажана на сликата 9. Треба да се забележи дека формулата истовремено се испишува во самата ќелија и во formula bar-от.

|                         |                         |   |                                                                                   |                                                             |                |                         |                |                    | Microsoft Excel - Book1 |                 |              |                |        |      |                                                |
|-------------------------|-------------------------|---|-----------------------------------------------------------------------------------|-------------------------------------------------------------|----------------|-------------------------|----------------|--------------------|-------------------------|-----------------|--------------|----------------|--------|------|------------------------------------------------|
|                         | Microsoft Excel - Book1 |   |                                                                                   |                                                             |                |                         |                | :图] Eile Edit View |                         | Insert Format   | <b>Tools</b> | Data           | Window | Help | Adobe PDF                                      |
|                         |                         |   | File Edit View Insert Format                                                      | Lools Data Window   D                                       |                |                         |                |                    |                         |                 |              |                |        |      |                                                |
|                         |                         |   |                                                                                   |                                                             |                |                         |                |                    |                         |                 |              |                |        |      |                                                |
|                         |                         |   | id 22000  ブン  3 5 8 8 8    YReply with <mark>it 2 2 8 <sub>5</sub> i Arial</mark> |                                                             |                |                         |                |                    |                         |                 |              |                |        |      | $\cdot$ 10 $\cdot$   B $I$ U   E = = E   E   9 |
|                         | <b>E 因因者 direct</b>     |   |                                                                                   | $\mathbf{F}$ 10 $\mathbf{F}$ <b>B</b> $\mathbf{I}$ <b>U</b> |                |                         | C <sub>9</sub> |                    | $\blacktriangledown$    | $f_x = C4 + D5$ |              |                |        |      |                                                |
|                         | <b>ATAN</b>             |   | $\bullet$ X V $\land$ =C4+D5                                                      |                                                             |                |                         |                | А                  | B                       | C               | D            |                | E      | F    | G                                              |
|                         |                         | B |                                                                                   | D                                                           | E              | $\mathbf{1}$            |                |                    |                         |                 |              |                |        |      |                                                |
|                         | A                       |   | C                                                                                 |                                                             |                | $\overline{2}$          |                |                    |                         |                 |              | $\overline{a}$ |        |      |                                                |
|                         |                         |   |                                                                                   |                                                             |                | $\overline{\mathbf{3}}$ |                |                    |                         | 3               |              | 4              |        |      |                                                |
| $\overline{2}$          |                         |   |                                                                                   |                                                             | $\overline{a}$ | $\overline{4}$          |                |                    |                         | 5               |              | $\overline{6}$ |        |      |                                                |
| $\overline{\mathbf{3}}$ |                         |   |                                                                                   |                                                             | 4              | 5                       |                |                    |                         | 7               |              | 8              |        |      |                                                |
| $\overline{4}$          |                         |   | 5                                                                                 |                                                             | 6              | 6                       |                |                    |                         | 9               |              | 10             |        |      |                                                |
| 5                       |                         |   |                                                                                   |                                                             | 8              | $\overline{7}$          |                |                    |                         | 11              |              | 12             |        |      |                                                |
| 6                       |                         |   | 9                                                                                 |                                                             | 10             | $\overline{\mathbf{e}}$ |                |                    |                         |                 |              |                |        |      |                                                |
| $\overline{7}$          |                         |   | 11                                                                                |                                                             | 12             | 9                       |                |                    |                         | 13              |              |                |        |      |                                                |
| $\overline{8}$          |                         |   |                                                                                   |                                                             |                | 10                      |                |                    |                         |                 |              |                |        |      |                                                |
| 9                       |                         |   | $=$ C4 + D5                                                                       |                                                             |                | 11                      |                |                    |                         |                 |              |                |        |      |                                                |
| $\overline{10}$         |                         |   |                                                                                   |                                                             |                | $\frac{12}{12}$         |                |                    |                         |                 |              |                |        |      |                                                |

Сл 9. Внесување формули-пример за собирање

Excel содржи база на формули/функции кои може да се користат при обработка на внесените податоци. Еден од начините да се внесат формулите е да се впише знакот за еднакво во некоја ќелија и потоа да се кликне на *f<sup>x</sup>* што се наоѓа веднаш до formula bar-от. Се отвара прозорец кој ги покажува формулите кои биле користени во последно време, но исто така овозможува пристап до сите вградени формули на Excel. Постапката е прикажана на сликата 10. На сликата 11 е прикажано менито Insert Function-прозорецот кој се отвара со кликнување на *fx*, со прикажани можни полиња за избор на функции.

|                 | Microsoft Excel - Book1 |                       |                  |                                              |                      |                                          |   |   |                                                                            |                         |                  |        |
|-----------------|-------------------------|-----------------------|------------------|----------------------------------------------|----------------------|------------------------------------------|---|---|----------------------------------------------------------------------------|-------------------------|------------------|--------|
| 理               | Eile<br>Edit            | View                  | Format<br>Insert | Tools                                        |                      | Data Window Help Adobe PDF               |   |   |                                                                            |                         |                  | Type a |
|                 | $P^2$                   |                       |                  |                                              |                      |                                          |   |   |                                                                            |                         |                  |        |
|                 |                         |                       |                  |                                              |                      |                                          |   |   |                                                                            |                         |                  |        |
|                 |                         |                       |                  | 白コヨのタクトラもロ(YyReply with Changes End Review . |                      |                                          |   |   |                                                                            |                         |                  |        |
|                 | <b>DEE</b>              |                       |                  |                                              |                      |                                          |   |   | ▼10 ▼ B I U   E H H H 国   男 % , 協 . 3   建 宇   田 · タ · A · 日                |                         |                  |        |
|                 | <b>ATAN</b>             | $\bullet$ X J $f_x$ = |                  |                                              |                      |                                          |   |   |                                                                            |                         |                  |        |
|                 | A                       | B                     | C                | $\mathbb{D}$                                 | E                    | F                                        | G | Н |                                                                            | J                       | K                | M      |
| $\mathbf{1}$    |                         |                       |                  |                                              |                      |                                          |   |   |                                                                            |                         |                  |        |
| $\overline{2}$  |                         |                       | 1                | 2                                            |                      | <b>Insert Function</b>                   |   |   |                                                                            |                         | $2$ $\times$     |        |
| 3               |                         |                       | 3                | $\overline{4}$                               |                      |                                          |   |   |                                                                            |                         |                  |        |
| $\overline{4}$  |                         |                       | 5                | 6                                            |                      | Search for a function:                   |   |   |                                                                            |                         |                  |        |
| 5               |                         |                       | 7                | 8                                            |                      |                                          |   |   | Type a brief description of what you want to do and then                   | $\mathsf{G} \mathsf{o}$ |                  |        |
| 6               |                         |                       | 9                | 10                                           | click Go             |                                          |   |   |                                                                            |                         |                  |        |
| $\overline{7}$  |                         |                       | 11               | 12                                           |                      | Or select a category: Most Recently Used |   |   | $\checkmark$                                                               |                         |                  |        |
| 8<br>9          |                         |                       | 13               |                                              |                      |                                          |   |   |                                                                            |                         |                  |        |
| 10              |                         |                       | $=$              |                                              |                      | Select a function:                       |   |   |                                                                            |                         |                  |        |
| 11              |                         |                       |                  |                                              | <b>ATAN</b><br>SUMIF |                                          |   |   |                                                                            |                         | $\blacktriangle$ |        |
| 12              |                         |                       |                  |                                              |                      | AVERAGE                                  |   |   |                                                                            |                         |                  |        |
| 13              |                         |                       |                  |                                              | LOG                  | <b>TRANSPOSE</b>                         |   |   |                                                                            |                         |                  |        |
| 14              |                         |                       |                  |                                              | SIN                  |                                          |   |   |                                                                            |                         |                  |        |
| 15              |                         |                       |                  |                                              | SUM                  |                                          |   |   |                                                                            |                         | $\checkmark$     |        |
| 16              |                         |                       |                  |                                              |                      | ATAN(number)                             |   |   |                                                                            |                         |                  |        |
| 17              |                         |                       |                  |                                              |                      |                                          |   |   | Returns the arctangent of a number in radians, in the range -Pi/2 to Pi/2. |                         |                  |        |
| 18              |                         |                       |                  |                                              |                      |                                          |   |   |                                                                            |                         |                  |        |
| 19              |                         |                       |                  |                                              |                      |                                          |   |   |                                                                            |                         |                  |        |
| 20<br>21        |                         |                       |                  |                                              |                      | Help on this function                    |   |   | OK                                                                         | Cancel                  |                  |        |
| 22              |                         |                       |                  |                                              |                      |                                          |   |   |                                                                            |                         |                  |        |
| $\overline{23}$ |                         |                       |                  |                                              |                      |                                          |   |   |                                                                            |                         |                  |        |
| $\overline{24}$ |                         |                       |                  |                                              |                      |                                          |   |   |                                                                            |                         |                  |        |

Сл 10. Избор на формули-вградени Excel функции

|                              | Search for a function:                                           |                                                                                                  |          |
|------------------------------|------------------------------------------------------------------|--------------------------------------------------------------------------------------------------|----------|
| click Go                     |                                                                  | Type a brief description of what you want to do and then                                         | Go       |
|                              | Or select a category:                                            | All                                                                                              |          |
|                              | Select a function:                                               | Most Recently Used<br>Δl                                                                         |          |
| ABS.<br>ACOS<br><b>ACOSH</b> | <b>ACCRINT</b><br><b>ACCRINTM</b><br><b>ADDRESS</b><br>AMORDEGRC | Financial<br>Date & Time<br>Math & Trig<br>Statistical<br>Lookup & Reference<br>Database<br>Text |          |
|                              | ABS(number)<br>Returns the absolute Engineering                  | Logical<br>Information                                                                           | ts sign. |

Сл 11. Типови вградени функции-мени Insert Function

Од сликата 11 се гледа дека функциите се организирани според области (Financial, Date  $\&$ Time, Math & Trig…), но дека исто така постои можност за излистување на сите функции оддеднаш (All).

Една од почесто користените функции е онаа за сумирање - SUM, со која може да се собираат вредностите од различни ќелии. Функцијата се однесува на ќелијата, а не на

вредноста во ќелијата. Тоа значи дека сумата автоматски ќе се промени ако се изврши промена на вредноста во некоја од ќелиите. Сумирањето на вредности може да се направи на повеќе начини. Еден од нив е со кликнување на Auto Sum (Σ-на менито со алатки), откако ќе се означат елементите кои треба да се соберат, додека пак друг е со впишување на формулата =SUM(D2:D7), ако се собираат вредностите испишани во ќелиите од D2 до D7. Овие постапки се прикажани на сликата 12.

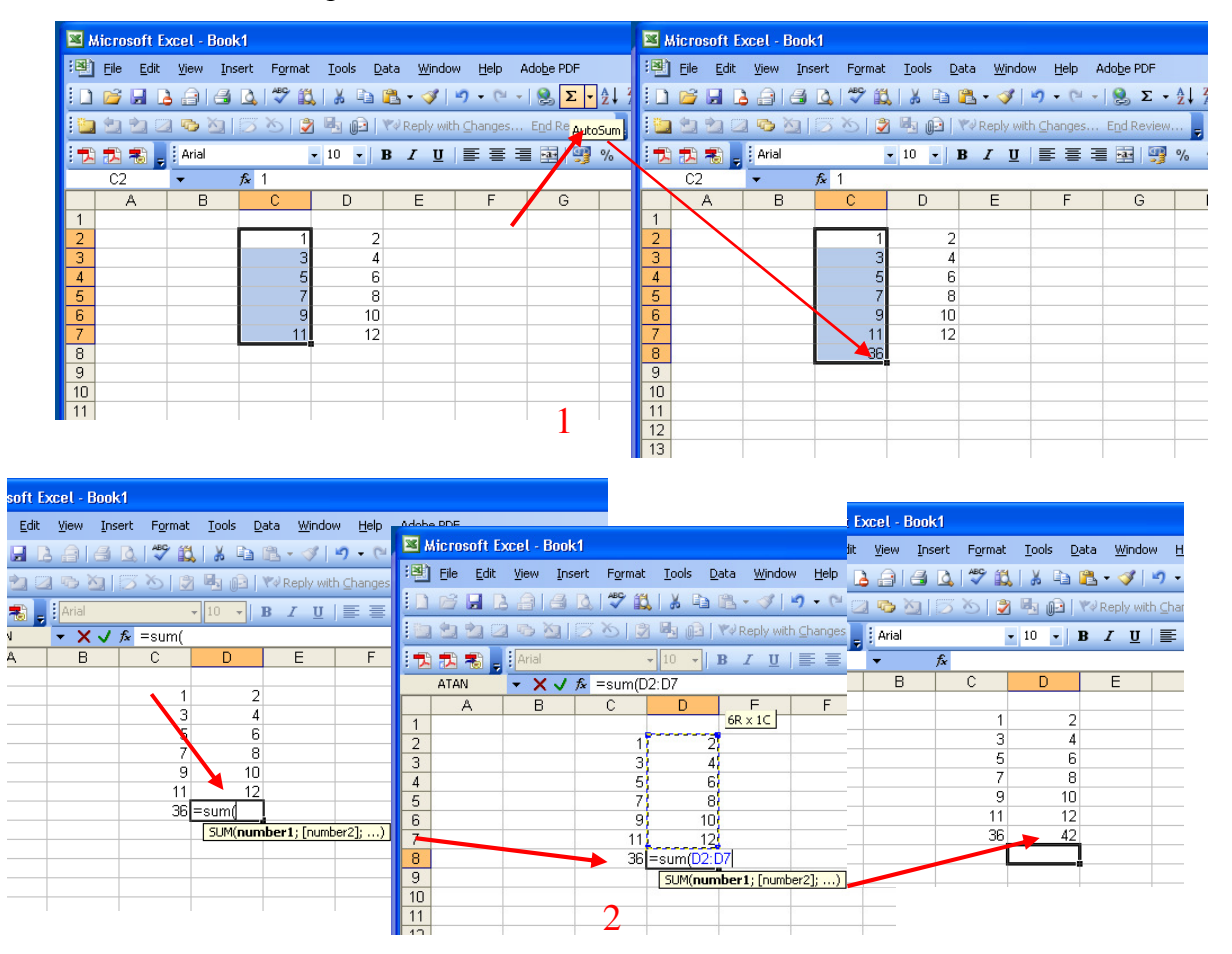

Сл 12. Различни начини на сумирање на вредности

Со кликнување на стрелката за опаѓачкото мени на Auto Sum (Σ во менито со алатки), директно на располагање на корисникот му се појавуваат следниве фнкции: Sum, Average, Count, Max, Min, односно функциите за сумирање, за определување на просечна вредност, за броење на ќелии, за определување на максимум и минимум, а на крајот може да се стигне и до сите функции, ако се одбере последната опција, а тоа е More Functions. Во тој случај повторно се добива менито прикажано на сликата 11.

# **5.** Графици

Во Excel постои алатка за графичко претставување на внесените податоци. Таа се одбира со директно кликнување на **или си избор на Chart од менито Insert**. На екранот се појавува прозорец насловен како Chart Wizard (сл. 13) со чија помош корисникот може да креира график според своите потреби во четири основни чекори. Првиот чекор се однесува на избор на тип на графикот. Постои можност да се избере стандарден или сопствен тип график, што се прави со кликнување на едно од јазичињата на кои пишува Standard Types или Custom Types. Во Custom Types постојат можности за избирање на вргадени (Built-in) или кориснички дефинирани (User defined) типови графици.

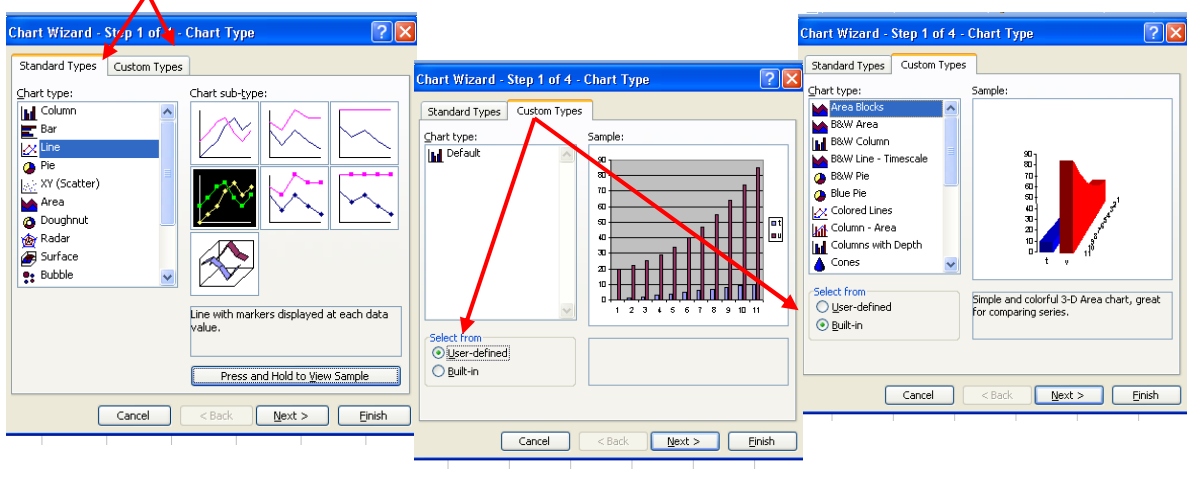

Сл 13. Chart Wizard

Со кликнување на копчето Next корисникот преминува кон следниот чекор во дефинирањето на графиците, а тоа е избор на влезни податоци за графикот, т.н Chart Source Data. Користењето на Chart-Wizard-от поедноставно се објаснува со конкретен пример, па затоа, нека биде потребно да се исцрта промената на брзината на движење на едно тело во временски период од 11 s.

Како што може да се види од сликата 14, податоците се внесени во две колони и по изборот на стандарден линиски график, се оди на вториот чекор, дефинирање на влезните податоци.

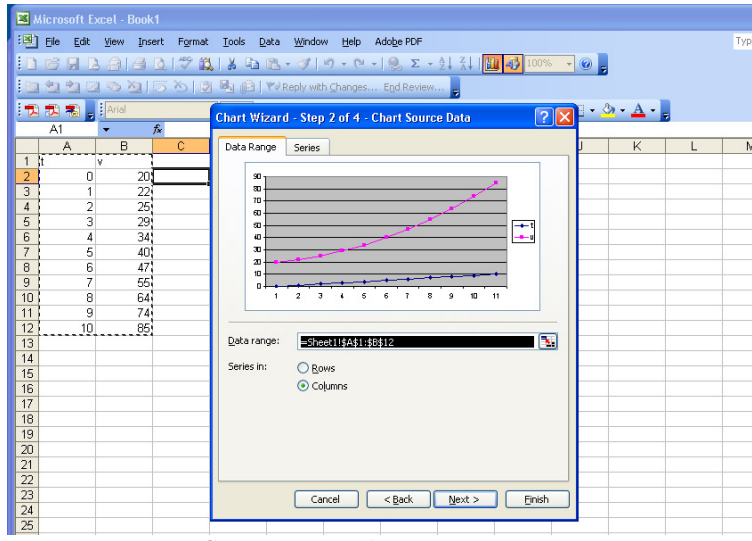

Сл 14. Chart Wizard- втор чекор

Во прозорецот Data Range се дефинира дали податоците се читаат по редови или по колони, во случајов, одбрани се колони. По дефиниција, на графикот се прикажуваат две линии, од кои секоја се однесува на по една колона податоци. Графикот треба да прикажува само една линија, а тоа е промената на брзината, додека другата колона се однесува на x-оската. За да може графикот да го добие бараниот изглед, се кликнува на јазичето на кое пишува Series, каде што постои можност да се дефинира кои податоци се однсуваат на x-оската, а кои се исцртуваат. Во квадратчето Series се отстранува големината t со одбирање на копчето Remove (отстрани), а потоа во Category (x) axis labels, може да се внесе колоната која го дефинира времето t. Откако ќе се кликне во празниот простор дефиниран со Category (x) axis labels, со курсорот се означуваат ќелиите во кои е внесено времето или пак директно се испишува синтаксата: =Sheet1!\$A\$2:\$A\$12, со која се означуваат ќелиите на работниот лист 1 (Sheet1) и тоа секоја ќелија од А1 до А12 (затоа се внесени и знакчињата \$).

![](_page_10_Figure_1.jpeg)

Сл 15 Chart Wizard – втор чекор; одбирање на влезните податоци за графикот

 По ова, се преминува на третиот чекор, со кој графикот се дотерува за сопствени потреби. Може да се дефинира наслов и променливи на секоја од оските, да се дефинира скалирањето на оските, приказот на единичните големини на графикот (линии по x, y оските), да се внесе легенда, да се прикажат вредностите на одделните точки и името на променливата на самиот график и сл.

Првото јазиче-наслови (Тitles) отвара прозорец кој му овозможува на корисникот да го именува целиот график и одделните оски (сл.16). Со кликнување на јазичето оски (Axis) се отвара прозорец во кој може да се дефинира скалирањето на x оската и да се одбере дали ќе се прикажат вредностите на x и y оските (сл 16).

![](_page_11_Picture_541.jpeg)

Сл 16. Chart Wizard-трет чекор; прозорчиња за дефинирање наслови и оски

Со кликнување на јазичето Gridlines се отвара прозорец, како на слика 17, со кој се овозможува избор дали ќе се прикаже мрежа од линии по x и y оските, при што по дефиниција се прикажуваат линии по вредностите на y оската.

![](_page_11_Figure_5.jpeg)

Сл 17. Chart Wizard-трет чекор; прозорче gridlines

Со кликнување на јазичето легенда (Legend) се отвара прозорец во кој може да се одбере дали да се прикаже легенда за променливите на графикот и каде таа да биде сместена. Прозорецот е прикажан на сликата 18.

На истата слика е прикажан прозорецот во кој може да се избере да се прикаже името и вредноста на променливата на самиот график. Во овој прозорец ниедна опција не е однапред дефинирана, односно се остава на корсникот самиот да одбере она што му одговара. Последното јазиче табели со податоци (Data Table) отвара прозорец кој овозможува приказ на табела со влезни податоци веднаш под графикот. (сл. 19)

![](_page_12_Picture_112.jpeg)

Сл 18. Chart Wizard-трет чекор; прозорчиња за легенда и приказ на податоците на самиот график

![](_page_12_Figure_3.jpeg)

Сл 19. Chart Wizard-трет чекор; прозорче за приказ на табела со влезни податоци

# КОРИСНИ МАТЕМАТИЧКИ ОПЕРАЦИИ ВО **EXCEL**

# **6.** Работа со комплексни броеви

Excel овозможува примена на комплексните броеви, што е мнгу корисно во инженерските пресметки. Во Excel се дефинирани неколку функции кои овзможуваат извршување пресметки со комплексни бореви, како што се COMPLEX; IMCONJUGATE; IMSUM; IMSUB; IMDIV; IMPRODUCT; IMEXP, IMLN; IMPOWER; IMREAL; IMSQRT; IMABS и сл. Во продолжение е објаснета нивната синтакса и примена.

#### **COMPLEX (real\_num, im\_num, suffix)**

Со функцијата се дефинира комплексен број ако се познати неговиот реален и имагинарен дел. Ако се изостави суфиксот, комплексниот број се запишува како x+iy, а ако корисникот сака да користи j, тогаш тоа треба да се дефинира во суфикс, односно се додава "j" во синтаксата.

Внесувањето на комплексниот број во вградените функции за комплексни броеви може да се направи на два начина:

Со реферирање на ќелијата каде е внесен комплексниот број =IMPRODUCT(E12,F12) Со внесување на комплексниот број во наводници, пример =IMPRODUCT("2+4i","3-i")

| Microsoft Excel - Book1           |                                    |               |             |             |                     |              |      | Microsoft Excel - Book1          |            |       |      |                                                                                     |      |               |   |
|-----------------------------------|------------------------------------|---------------|-------------|-------------|---------------------|--------------|------|----------------------------------|------------|-------|------|-------------------------------------------------------------------------------------|------|---------------|---|
| <b>B</b> File Edit<br><b>View</b> | Insert<br>Format                   | Tools<br>Data | Window Help |             | $ \mathbf{B} $ File | Edit         | View | Insert                           | Format     | Tools | Data | Window                                                                              | Help | Adobe PDF     |   |
|                                   | 1000000000000000000                |               |             |             |                     |              |      |                                  |            |       |      | $ 1 \cap B  =  1 \cap B  \geq  1 \cap B $ . The set of $ 1 \cap B  \geq  1 \cap B $ |      |               |   |
|                                   |                                    |               |             |             |                     |              |      |                                  |            |       |      | 5 日白乙G Y  36  2日山  YVReply with Changes End Review                                  |      |               |   |
| ▌ <mark>:12 起 看 , : Arial</mark>  | $\blacksquare$ 10 - B              | 四章章           |             | 【おおも】 Arial |                     |              |      |                                  | $-10$ $-1$ |       |      |                                                                                     |      | Ⅱ ■ ■ ■ ■ ■ ※ |   |
| C1<br>$\overline{\phantom{a}}$    | $f_{\mathbf{k}}$ = COMPLEX(B1; B2) |               |             |             |                     |              |      |                                  |            |       |      |                                                                                     |      |               |   |
|                                   | R                                  | Ε             |             | D1          |                     | $\mathbf{r}$ |      | $f_{\star}$ = COMPLEX(B1;B2;"j") |            |       |      |                                                                                     |      |               |   |
| broj A                            | $33+2i$                            |               |             |             |                     | А            |      | B                                |            |       | D    |                                                                                     |      |               | G |
| 2 broj B                          |                                    |               |             |             | lbroi A             |              |      |                                  | $3 3+2i$   | 13+2i |      |                                                                                     |      |               |   |
|                                   |                                    |               |             |             |                     |              |      | C.                               |            |       |      |                                                                                     |      |               |   |

сл. 20 Дефинирање комплексен број

#### **IMCONJUGATE (complex\_num)**

Функцијата го дава конјугираниот комплексен број на веќе даден комплексен број.

|                |        |                        |                          | Microsoft Excel - Book1    |                  |      |   |                          |      |           |                                                                    |                                            |  |
|----------------|--------|------------------------|--------------------------|----------------------------|------------------|------|---|--------------------------|------|-----------|--------------------------------------------------------------------|--------------------------------------------|--|
|                |        |                        |                          | [38] File Edit View Insert |                  |      |   | Format Tools Data Window | Help | Adobe PDF |                                                                    |                                            |  |
|                |        |                        |                          |                            |                  |      |   |                          |      |           |                                                                    |                                            |  |
|                |        |                        |                          |                            |                  |      |   |                          |      |           | <sup>1</sup> 320093126300 mg (2001) WReply with Changes End Review |                                            |  |
|                |        | <b>DEB</b> B sil Arial |                          |                            |                  |      |   |                          |      |           |                                                                    | ▼10 ▼ B Z U   事 事 事   199 % , 18 .98   建 律 |  |
|                | D1     |                        | $\overline{\phantom{a}}$ | $f_{\mathbf{x}}$           | =IMCONJUGATE(C1) |      |   |                          |      |           |                                                                    |                                            |  |
|                |        | А                      |                          | B                          | C                |      | D | E                        | F    |           | G                                                                  | H                                          |  |
|                | broj A |                        |                          |                            | $3 3+2i$         | 3-2i |   |                          |      |           |                                                                    |                                            |  |
| 2              | broj B |                        |                          | 2                          |                  |      |   |                          |      |           |                                                                    |                                            |  |
| 3              |        |                        |                          |                            |                  |      |   |                          |      |           |                                                                    |                                            |  |
| $\overline{4}$ |        |                        |                          |                            |                  |      |   |                          |      |           |                                                                    |                                            |  |
| 5              |        |                        |                          |                            |                  |      |   |                          |      |           |                                                                    |                                            |  |
| ឝ              |        |                        |                          |                            |                  |      |   |                          |      |           |                                                                    |                                            |  |

Сл. 21 Дефинирање конјугиран комплексен број

#### **IMSUM(complex\_num1; complex\_num2;…)**

Оваа функција ја дава сумата на два или повеќе комплексни броеви. На сликата 22 е прикажан работен лист во кој се внесени два комплекнси броја. Збирот на броевите е пресметан со функцијата IMSUM. На сликата 23 е прикажана примена на функцијата IMSUB, со која се пресметува разликата помеѓу два комплексни броја.

|     | Microsoft Excel - Book1 |              |                               |                  |   |                                                         |                   |   |  |
|-----|-------------------------|--------------|-------------------------------|------------------|---|---------------------------------------------------------|-------------------|---|--|
| :en | File                    |              | Edit View Insert Format Tools |                  |   | Data Window                                             | Help<br>Adobe PDF |   |  |
|     |                         |              |                               |                  |   |                                                         |                   |   |  |
|     |                         |              |                               |                  |   | <sup>1</sup> 123621368 風のWReply with Changes End Review |                   |   |  |
|     | つおも。                    | <b>Arial</b> |                               |                  |   |                                                         |                   |   |  |
|     | B <sub>3</sub>          |              | fx.                           | $=$ IMSUM(B1:B2) |   |                                                         |                   |   |  |
|     | $\mathbb{A}$            |              | в                             | C                | D | E                                                       | F                 | G |  |
|     | broj A                  |              | $3+2i$                        |                  |   |                                                         |                   |   |  |
| 2   | broj B                  |              | $2-4i$                        |                  |   |                                                         |                   |   |  |
| 3   | suma                    |              | $5-2i$                        |                  |   |                                                         |                   |   |  |
| 4   |                         |              |                               |                  |   |                                                         |                   |   |  |
| 5   |                         |              |                               |                  |   |                                                         |                   |   |  |
| 6   |                         |              |                               |                  |   |                                                         |                   |   |  |
|     |                         |              |                               |                  |   |                                                         |                   |   |  |

Сл. 22 Збир од два комплексни броеви

|                          | Microsoft Excel - Book1                                             |        |                            |   |   |                                         |   |   |
|--------------------------|---------------------------------------------------------------------|--------|----------------------------|---|---|-----------------------------------------|---|---|
| 1력1                      | File Edit View Insert                                               |        |                            |   |   | Format Tools Data Window Help Adobe PDF |   |   |
|                          | :D B B B B B Q   ツ 設   3 D B - ダ   9 - (* -   9 Σ - 2   3   10   47 |        |                            |   |   |                                         |   |   |
|                          | ig ココロロリありのも旧 (?Reply with Changes End Review .                     |        |                            |   |   |                                         |   |   |
|                          | i九九制, i Arial                                                       |        |                            |   |   |                                         |   |   |
|                          | <b>B4</b><br>▼                                                      |        | $f_{\star}$ = IMSUB(B1;B2) |   |   |                                         |   |   |
|                          | А                                                                   | R      | C                          | D | F | F                                       | G | Н |
| 1                        | broi A                                                              | $3+2i$ |                            |   |   |                                         |   |   |
| $\overline{2}$           | broj B                                                              | $2-4i$ |                            |   |   |                                         |   |   |
| 3                        | suma                                                                | $5-2i$ |                            |   |   |                                         |   |   |
| 4                        | razlika                                                             | $1+6i$ |                            |   |   |                                         |   |   |
| 5                        |                                                                     |        |                            |   |   |                                         |   |   |
| 6                        |                                                                     |        |                            |   |   |                                         |   |   |
| $\overline{\phantom{a}}$ |                                                                     |        |                            |   |   |                                         |   |   |

Сл. 23 Разлика од два комплексни броеви

#### **IMDIV (complex\_num1; complex\_num2)**

Оваа функција се користи за пресметување на количник на два комплексни броеви, како што е тоа прикажано на сликата 24.

#### **IMPRODUCT(complex\_num1; complex\_num2;…)**

Оваа функција се користи за пресметување на производ од 2 до 29 комплексни броеви. На сликата 24 е прикажан производот од два комплексни броеви.

|       | Microsoft Excel - Book1                             |                |        |               |        |            |   |                            |      |      | Microsoft Excel - Book1 |                   |       |      |        |                                                                                                    |   |                                                   |  |
|-------|-----------------------------------------------------|----------------|--------|---------------|--------|------------|---|----------------------------|------|------|-------------------------|-------------------|-------|------|--------|----------------------------------------------------------------------------------------------------|---|---------------------------------------------------|--|
|       |                                                     |                |        |               |        |            |   | <mark> :图</mark> ] File    | Edit | View | Insert                  | Format            | Tools | Data | Window | Adobe PDF<br>Help                                                                                           |   |                                                   |  |
|       | $\ \ddot{\mathbf{B}}\ $ File<br>Edit                | Insert<br>View | Format | Tools<br>Data | Window | Help Adobe |   |                            |      |      |                         |                   |       |      |        | $ 1 \bmod  2 \bmod  3 \bmod  4 \bmod  5 \bmod  8 \bmod  8 $                                                 |   |                                                   |  |
| lli D | <b>BHBABQIVAIXBB-319-8-18</b>                       |                |        |               |        |            |   |                            |      |      |                         |                   |       |      |        |                                                                                                    |   |                                                   |  |
|       |                                                     |                |        |               |        |            |   |                            |      |      |                         |                   |       |      |        | コロロロロババラト Bill Y Reply with Changes End Review <mark></mark>                                                |   |                                                   |  |
| Ha    | 白立コウ 215 6   2   2   2   Yeleply with Changes End F |                |        |               |        |            |   | <mark>  行</mark> 我看, Arial |      |      |                         |                   |       |      |        | $\bullet 10 \bullet  {\bf B} \; I \; {\bf U}   \equiv \equiv \equiv \equiv \boxtimes  {\bf B} \rangle \; ,$ |   | $\frac{1}{100}$ $\frac{00}{100}$ = $\frac{1}{20}$ |  |
|       | <mark>  五起掲</mark> , : Arial                        |                |        |               |        |            |   | <b>B4</b>                  |      |      |                         | =IMPRODUCT(B1;B2) |       |      |        |                                                                                                    |   |                                                   |  |
|       | C5<br>$\overline{\phantom{a}}$                      |                |        |               |        |            |   |                            | A    |      | в                       | C.                |       | D    | E.     |                                                                                                    | G | H                                                 |  |
|       | A                                                   | B              | C.     | D             | E      | F          |   | broj A                     |      |      | $3+2i$                  |                   |       |      |        |                                                                                                    |   |                                                   |  |
|       |                                                     |                |        |               |        |            |   | broj B                     |      |      | $2-4i$                  |                   |       |      |        |                                                                                                    |   |                                                   |  |
|       | broj A                                              | $3+2i$         |        |               |        |            | 3 | kolicnik                   |      |      | $-0.1 + 0.8i$           |                   |       |      |        |                                                                                                    |   |                                                   |  |
|       | broj B                                              | $2-4i$         |        |               |        |            |   | proizvod                   |      |      | 14-8i                   |                   |       |      |        |                                                                                                    |   |                                                   |  |
| 3     | kolicnik                                            | $-0.1 + 0.8i$  |        |               |        |            | 5 |                            |      |      |                         |                   |       |      |        |                                                                                                    |   |                                                   |  |
|       | proizvod                                            |                |        |               |        |            | 6 |                            |      |      |                         |                   |       |      |        |                                                                                                    |   |                                                   |  |
|       |                                                     |                |        |               |        |            |   |                            |      |      |                         |                   |       |      |        |                                                                                                    |   |                                                   |  |

Сл. 24 Количник и производ од комплексни броеви

#### **IMEXP(complex\_num)**

Функцијата IMEXP дава експоненцијал на комплексниот број, односно за неа важи<br> **IMEXP**(z) =  $e^{(x+y)} = e^x e^{y} = e^x$  (cos y + isin y)

#### **IMLN(complex\_num)**

Функцијата IMLN како резултат го дава природниот логаритам на еден комплексен број. За неа важи:

$$
\ln(x + yi) = \ln \sqrt{x^2 + y^2} + i \tan^{-1} \left(\frac{y}{x}\right)
$$

#### **IMPOWER(complex\_num; num)**

Оваа функција се користи за степенување на комплексни броеви. На сликата 25 е прикажано степенувањето на комплексниот број А на трети степен.

![](_page_15_Figure_7.jpeg)

Сл. 25 Степенување на комплексни броеви

#### **IMREAL(complex\_num)**

Функцијата го определува реалниот дел од комплекрниот број.

#### **IMREAL(complex\_num)**

Оваа функција се користи за пресметка на квадтарен корен од даден комплексен број.

#### **IM**А**BS(complex\_num1; complex\_num2;…)**

Функцијата се користи за определување на апсолутната вредност на комплексен број.

пример: Со користење на функциите за комплексни броеви ви Excel, да се пресмета

#### **7.** Матрици

Во Excel се вградени и функции кои овозможуваат работа со вектори и матрици. Бидејќи работните листови во Excel се организирани по колони и редици, внесувањето на елементите на вектор или матрица е прилично едноставно и се сведува на внесување на елементи во избраните ќелии. На сликата 26 е прикажана матрицата А, која има вкупно 4 елементи, внесени во ќелиите А1, А2, B1, и B2. Функциите во Excel, кои се наменети за пресметки поврзани со вектори и матрици, во синтаксата го содржат поимот поле (array), кое е дефинирано преку почетниот (*1,1*) и крајниoт (*i, j*) елемент на полето (односно матрицата) која има *i* редици и *j* колони. За примерот од сликата 26, полето е дефинирано од елементот А1 до елементот В2, односно, како што тоа се означува во Excel – A1:B2.

![](_page_16_Figure_2.jpeg)

Сл. 26. Внесување на елементи на матрица

Во продолжение се прикажани неколку функции со чија помош се вршат основните опрации со вектори, односно матрици.

#### **MINVERSE(array)**

Функцијата MINVERSE овозможува определување на инверзна матрица на веќе дадена матрица. Со поимот поле (array) се означуваат елементите на матрицата, дефинирани преку почетниот (*1,1*) и крајниoт (*i, j*) елемент на матрицата која има *i* редици и *j* колони. На овој начин се овозможува функцијата да ги користи вредностите внесени во ќелиите кои го означуваат полето.

Нека е потребно да се определи инверзна матрица на матрицата А од слика 26. Во ќелијата C3 се внесува формулата MINVERSE(A1:B2), како што е тоа прикажано на сликата 27. Потоа се означуваат четири ќелии, односно полето C3:D4 и се притиска копчето F2 од тастатурата. На крај се притиска CTRL+SHIFT+ENTER со што во веќе селектираните ќелии се добива инверзната матрица. На сличен начин се определува инверзна матрица и во случај матрицата да има повеќе редици и колони, но нивниот број не треба да надминува 52 редици, односно колони. Во целата постапка е важно да се селектираат онолку ќелии колку што се очекува дека ќе има и инверзната матрица.

Понекогаш е потребно да се пресмета детерминантата на дадена матрица. Во разгледуваниот случај, за матрицата А, детерминантата изнесува det=-2, а се определува со помош на функцијата MDETERM(array).

![](_page_17_Picture_315.jpeg)

#### Сл. 27 Формирање инверзна матрица

![](_page_17_Figure_2.jpeg)

Сл. 28 Определување на детерминанта на дадена матрица

#### **TRANSPOSE(array)**

Транспонирањето матрици се врши на многу сличен начин како и определувањето на инверзни матрици, само што во овој случај се користи функцијата TRANSPOSE. Откако формулата ќе се впише во првата ќелија од просторот што корисникот го предвидел за сместување на транспонираната матрица, се селектира целиот простор каде ќе биде сместена транспонираната матрица, се притиска F2, а веднаш потоа и CTRL+SHIFT+ENTER.

|   |      |   | Microsoft Excel - Book1 |   |   |                         |                                                                                                    |
|---|------|---|-------------------------|---|---|-------------------------|----------------------------------------------------------------------------------------------------|
|   | File |   |                         |   |   |                         | Edit View Insert Format Tools Data Windov                                                                                                    |
|   |      |   |                         |   |   |                         | $\frac{1}{2}\left[\begin{array}{c c c c c} 1 & 1 & 1 & 1\end{array}\right]$ . All $\left \begin{array}{c c c c} 2 & 1 & 1 & 1\end{array}\right]$ |
|   |      |   |                         |   |   |                         | 8992601361051                                                                                                    |
|   | CЗ   |   |                         |   |   | $f$ {=TRANSPOSE(A1:B2)} |                                                                                                    |
|   |      | А | R                       |   | с | D                       | Ε                                                                                                    |
|   |      | 1 |                         | З |   |                         |                                                                                                    |
| 2 |      | 2 |                         | 4 |   |                         |                                                                                                    |
| 3 |      |   |                         |   |   |                         |                                                                                                    |
| 4 |      |   |                         |   |   |                         |                                                                                                    |
| 5 |      |   |                         |   |   |                         |                                                                                                    |
| 6 |      |   |                         |   |   |                         |                                                                                                    |
| 7 |      |   |                         |   |   |                         |                                                                                                    |
| Я |      |   |                         |   |   |                         |                                                                                                    |

Сл. 29 Транспонирање матрици

Транспонирањето може да се врши и врз податоци од различен тип (пр. внесен текст). Со други зборови, ако е потребно податоците сместени во редица, да се претворат во податоци сместени во колона, може да се примени опцијата за Copy/Paste Special. Со изборот на Paste Special, се отвара прозорче (сл. 30) во кое покрај останатите можности кои се однесуваат на копирањето на самите податоци, постои и опцијата Transpose, со чиј

избор се врши преместувањето на податоците (ако биле во редица, по копирањето ќе бидат подредени во колона).

![](_page_18_Picture_651.jpeg)

Сл. 30 Избор на опцијата Transpose при копирање на податоци

#### **MMULT(array1, array2)**

Множењето матрици е една од најчесто користените операции врз матриците, која може да се изведе и во Excel. Постапката подразбира да бидат исполнети условите за множење матрици и матриците да бидат внесени во работните листови. Потоа, во почетната ќелија се впишува функцијата MMULT(array1, array2). На местото на array1 внесуваат селектираните ќелии од првата матрица, а на местото од array2 се внесуваат ќелиите од втората матрица. За да се добијат резултати во сите потребни ќелии, односно ќелиите во кои корисникот планира да ја смести новата матрица, се селектираат сите предвидени ќелии, а потоа се притиска F2, па CTRL+SHIFT+ENTER.

# **8.** Статистичка обработка на податоци

Инженерската работа подразбира и статистичка обработка на податоци (пр. резултати од мерења и испитувања и сл.). Во Excel постојат голем број функции кои овозможуваат статистичка обработка на внесени податоци. Во овој дел ќе бидат претставени неколку основни функции кои се изучувани и во другите предмети во рамките на модулот.

#### **AVERAGE(number1,number2,…)**

Со помош на оваа функција се определува аритметичка средина од аргументите на функцијата (внесените бореви). Аритметичка средина со помош на функцијата се определува за најмогу 30 внесени аргументи. Важно е да се напомене дека аргументи, совен броеви, може да бидат и полиња (дефинирани погоре во текстот) и сл.

#### **STDEV(number1,number2,…)**

Стандардната девијација е мерка за тоа колку податоците кои се анализираат, се дисперзирани од средната вредност. Во зависност од типот на податоците и потребните пресметки, постојат неколку варијации на оваа функција. Вредностите на оваа и на претходната ф-ја се користат при определување на нормална распределба.

#### **NORMDIST(x, mean, standard\_dev, cumulative)**

Нормалната распределба многу често се користи при обработка на мерени резултати. Со користење на вградената функција NORMDIST, се добива распределба за веќе познати средна вредност и стандардна девијација. Аргументите на оваа функција се следниве:

x - вредноста за која се бара нормалната распределба;

mean - аритметичка средина за распределбата;

standard dev - стандардна девијација за распределбата;

cumulative - логичка вредност која ја одредува функцијата; ако добие вредност TRUE, тогаш функцијата ја враќа кумулативната распределба, a ако добие вредност FALSE, тогаш функцијата ја враќа функцијата ан веројатност.

Нормалната густина на распределба се добива за mean=0 и standard\_dev=1. Во тие случаи може да се користи и вградената функција NORMSDIST(z), која по дефиниција ги подразбира претходно наведените услови. Формулата за нормалната густина на

распределба е 
$$
f(z) = \frac{1}{\sqrt{2\pi}} e^{-\frac{z^2}{2}}
$$

# **EXPONDIST(x; lambda; cumulative)**

Една од почесто користените статистички функции е и онаа за експоненцијална распределба, која работи според добро познатата релација  $F(x, \lambda) = \lambda e^{-\lambda x}$ . Со оваа функција се пресметува густината на веројатност. Може да се примени и комплементарната ф-ја, односно  $F(x, \lambda) = 1 - \lambda e^{-\lambda x}$ . Изборот која од овие релации ќе се кориати се прави во самата синтакса на функцијата. EXPONDIST работи земајќи го во предвид времето поминато меѓу две последователни појави, кога е познат просечниот број на појави по единица време.

Синтаксата на ф-јата се објаснува на следниот начин:

x- вредност на функцијата

lambda- вредност на параметарот

cumulative- логичка вредност која дефинира дали се работи со густина на веројатност или се определува кумулативната ф-ја.

#### **FORECAST(x; known\_y's; known\_x's)**

Оваа функција се користи за да пресмета можна вредност користејќи веќе внесени податоци. Според синтаксата на функцијата, потребно е да се внесат познати вредности за x и y, а потоа функцијата, користејќи линеарна регресија, дава можна следна вредност за променливата x.

На сликата 31 е дадена табела со поторшувачката на енергија во тек на 5 месеци.

| $\overline{\phantom{a}}$ |                                 |                            |                                             |                               |   |                                                              |                  |                                                                        |  |              |                                                             |   |                          |
|--------------------------|---------------------------------|----------------------------|---------------------------------------------|-------------------------------|---|--------------------------------------------------------------|------------------|------------------------------------------------------------------------|--|--------------|-------------------------------------------------------------|---|--------------------------|
| A                        |                                 | B                          | C.                                          | D                             | E |                                                              | G                | H                                                                      |  | K            |                                                             | M |                          |
|                          |                                 |                            |                                             |                               |   |                                                              |                  |                                                                        |  |              |                                                             |   |                          |
|                          |                                 | 185                        | 173                                         | 162                           |   | 134 <sub>1</sub>                                             | 118.3            |                                                                        |  |              |                                                             |   |                          |
|                          |                                 |                            |                                             |                               |   |                                                              |                  |                                                                        |  |              |                                                             |   |                          |
|                          |                                 |                            |                                             |                               |   |                                                              |                  |                                                                        |  |              |                                                             |   |                          |
| 旧国)<br>$\overline{3}$    | File<br>G <sub>2</sub><br>месец | <mark>  五君君</mark>   Arial | Microsoft Excel - Book1<br>Потрошувачка GWh | Edit View Insert Format Tools |   | Data Window Help<br>$f_{\text{R}}$ =FORECAST(G1;B2:F2;B1:F1) | Adobe PDF<br>140 | <sup> </sup>   コウロのム  5 6   3 4 mail Y / Reply with Changes End Review |  | 103434000000 | ▼10 ▼ B Z U   事 著 著 国   59 % , 18 .28   建 ま   田 • ◇ • A • 2 |   | Type a question for help |

Слика 31. Примена на FORECAST

Ако е потребно да се предвиди вредноста на потрошената енергија во шестиот месец од една година, а познати се потрошувачките по месец во претходните месеци, тогаш, со примена на оваа функција, може да се добие можна вредност на потрошувачката во

шестиот месец. Во синтаксата се внесува месецот за кој е потребно да се одреди вредноста (x=G1), потоа потрошувачките по месец (B2 до F2) и познатите месеци (B1 до F1). Во ќелијата во која се пишува функцијата се добива и резултатот.

# **COUNTIF(range, criteria)**

Со функцијата се пребројуваат ќелиите во даден опсег, кои задовоуваат определен услов. За синтаксата на функцијата е важно условот за пребројување да се внесе во наводници.

Во една табела се внесени брзините на ветрот, а потребно е да се определи бројот на случаи во кои брзината на ветрот е помала од 40 m/s. Со примена на оваа функција се добива решение, како што е тоа прикажано на сликата 32.

|                |                              | Microsoft Excel - Book1  |        |                                          |   |                               |    |                                                                                                    |      |      |      |    |  |                                   |
|----------------|------------------------------|--------------------------|--------|------------------------------------------|---|-------------------------------|----|----------------------------------------------------------------------------------------------------|------|------|------|----|--|-----------------------------------|
|                | :图 File Edit View            |                          | Insert |                                          |   | Format Tools Data Window Help |    | Adobe PDF                                                                                                    |      |      |      |    |  | Type a question                   |
|                |                              |                          |        |                                          |   |                               |    | $ 1\uparrow 0 \uplus \text{H} \upharpoonright \text{A}  2\upharpoonright \text{A}  3\upharpoonright \text{A}  3\upharpoonright \text{B} \upharpoonright \text{A}  4\upharpoonright \text{A} \upharpoonright \text{A}  4\upharpoonright \text{A} \upharpoonright \text{A}  4\upharpoonright \text{A}  100\text{\textdegree} \upharpoonright \text{A}  100\text{\textdegree} \upharpoonright \text{A}  100\text{\textdegree} \upharpoonright \text{A}  100\text{\textdegree} \upharpoonright \text{A}  100\text{\textdegree} \uphar$ |      |      |      |    |  |                                   |
|                |                              |                          |        |                                          |   |                               |    | 2000g   3000   300   300   300   100   100   100   100   100   100   100   100   100   100   100   100   100                                                                                                    |      |      |      |    |  |                                   |
|                | <mark>: 九九も , i Arial</mark> |                          |        |                                          |   |                               |    |                                                                                                    |      |      |      |    |  |                                   |
|                | L2                           | $\overline{\phantom{a}}$ |        | $f_{\mathbf{k}}$ = COUNTIF(B1:K1; "<40") |   |                               |    |                                                                                                    |      |      |      |    |  |                                   |
|                | А                            | B.                       |        | C.                                       | D | E                             | F  | G                                                                                                    | H    |      |      | Κ  |  | $\overline{\wedge}$ <b>Search</b> |
|                | <b>Vmax</b>                  |                          | 47.5   | 43                                       |   | 35<br>43.8                    | 38 | 33.3                                                                                                    | 41.3 | 41.1 | 40.1 | 40 |  |                                   |
|                |                              |                          |        |                                          |   |                               |    |                                                                                                    |      |      |      |    |  | $\bigcirc$   $\bigcirc$           |
| $\overline{3}$ |                              |                          |        |                                          |   |                               |    |                                                                                                    |      |      |      |    |  | 18 results                        |
| 4              |                              |                          |        |                                          |   |                               |    |                                                                                                    |      |      |      |    |  |                                   |
| 5              |                              |                          |        |                                          |   |                               |    |                                                                                                    |      |      |      |    |  | $\odot$ COL                       |
| 6              |                              |                          |        |                                          |   |                               |    |                                                                                                    |      |      |      |    |  | Help<br>Fun                       |

Слика 32. Примена на COUNTIF

Во критерум може да се наведат бројни вредности или да се адресира ќелија. При адресирање ќелија, критериумот не се внесува со наводници.

Слични на оваа функција се и COUNT, COUNTA, COUNTBLANK. Сите се користат за пребројување на ќелии.

- *COUNT(value1; value2…)* – Функцијата пребројува ќелии со броеви или броеви во листа аргументи.

- *COUNTA(value1; value2…)* – проебројува ќелии кои не се празни и вредности од дадена листа аргументи, а се препорачува за пребројување на ќели со податоци. Напоменавреднот се смета било каква информација, вклучувајќи и порака за грешка и празен текст  $($ "")

- *COUNTBLANK(range)* - Ги пребројуваќелиите во кои нема информација

# **IF(logical\_test, value\_if\_true, value\_if\_false)**

Функцијата IF не спаѓа во статистичките функции, меѓутоа, поради сличноста со COUNTIF кусиот опис за оваа ф-ја е поместен во овој дел од упатството. IF е логичка функција и ја има следнава синтакса IF(logical\_test, value\_if\_true, value\_if\_false)*.* 

*logical\_test* е било каков израз или вредност која може да се оцени како точна или неточна. На пример A2=5 е логички израз кој добива ознака ТОЧНО (TRUE) ако вредноста во ќелијата А2 е еднаква на 5 и НЕТОЧНО (FALSE) во било кој друг случај.

*value if true* е вредност/израз кој се враќа во случај кога логичкиот израз е точен. Ако на местото за value if true се внесе "точно", тогаш овој израз ќе се појави во ќелијата во која е внесена функцијата IF само во случајот кога во А2 е внесена вредноста 5.

*value\_if\_false* е вредност/израз кој се враќа во случај кога логичкиот израз е не е точен. Во примеров, ако на местото на value\_if\_false во командата IF се внесе "неточно", тогаш овој израз ќе се испише секогаш кога во ќелијата A2 ќе се внесе вредност различна од 5.

Во Excel постојат уште голем број функции, кои може да се најдат под поимот статистички функции (Statistical functions) и се приспособени за различен вид пресметки.

# КОРИСНИ АЛАТКИ ВО **EXCEL**

Во продолжение ќе бидат претставени неколку корисни алатки кои се применуваат при решавање на различни проблеми.

# **9. Goal Seek**

Оваа алатка е користи за да се добие (пронајде) бараниот резултат, при тоа менувајќи ја вредноста на една променлива. Всушност, оваа алатка овозможува да се пресмета вредноста на дадена променлива за да се постигне однапред дефиниран резултат. Постапката за користење на алатката најдобро се објаснува преку практичен пример.

Пример **1**. Во табелата 1 е зададена статистика за резултатите кои ги постигнал еден студент кој полагал одреден број испити.

![](_page_22_Picture_438.jpeg)

Табела 1. Статистика за положени испити и постигнати поени

Потребно е да се определи колку поени треба да освои студентот на последниот испит за да постигне просечна вредност од 80 поени за сите испити.

Решение**:** Проблемот може да се реши со користење на екселовата алатка Goal Seek. Најпрво податоците се внесуваат во еден работен лист (сл. 33), а потоа се наоѓа просечната вредност од поените со впишување на формула во ќелијата C7, како што е прикажано на сликата 33.

|                 | Microsoft Excel - Book1 |   |                  |                                                              |        |      |       |    |  |  |  |  |  |  |  |                |       |   |   | Microsoft Excel - Book1                              |    |    |                            |  |  |             |  |                                                              |  |           |
|-----------------|-------------------------|---|------------------|--------------------------------------------------------------|--------|------|-------|----|--|--|--|--|--|--|--|----------------|-------|---|---|------------------------------------------------------|----|----|----------------------------|--|--|-------------|--|--------------------------------------------------------------|--|-----------|
|                 |                         |   |                  | [38] File Edit View Insert Format Tools<br>Data              | Window | Help | Adobe |    |  |  |  |  |  |  |  |                |       |   |   | [29] File Edit View Insert Format Tools Data         |    |    |                            |  |  |             |  | Window Help                                                  |  | Adobe PDF |
| In              |                         |   |                  | <b>BHBBBQVAIX DB-319-0-18</b>                                |        |      |       |    |  |  |  |  |  |  |  |                |       |   |   | <b>D 2 H B 3 B Q V 以 X D B - イ P - ( - 1 &amp; Σ</b> |    |    |                            |  |  |             |  |                                                              |  |           |
|                 |                         |   |                  | 白ウロゆとほろり B Light (Yephy with Changes End F                   |        |      |       |    |  |  |  |  |  |  |  |                |       |   |   | コロロロロ川ブ 6   2   10 KV Reply with Changes End Revie   |    |    |                            |  |  |             |  |                                                              |  |           |
| 【鬼】             | <mark>おも</mark> i Arial |   |                  | $\bullet$ 10 $\bullet$ B $I$ U $E$ $\equiv$ $E$ $\equiv$ $E$ |        |      |       |    |  |  |  |  |  |  |  |                |       |   |   | 因起想。 Arial                                           |    |    |                            |  |  |             |  | $\bullet$ 10 $\bullet$   B $I$ U   E = = = $\frac{1}{2}$   9 |  |           |
|                 | C7                      |   | $f_{\mathbf{x}}$ |                                                              |        |      |       |    |  |  |  |  |  |  |  |                | C7    |   |   | $\overline{\phantom{a}}$                             |    |    | $f_{\star}$ = SUM(B2:B7)/6 |  |  |             |  |                                                              |  |           |
|                 | A                       | R |                  | C.                                                           |        | D    |       | E. |  |  |  |  |  |  |  |                |       | А |   |                                                      | R. |    |                            |  |  |             |  | D                                                            |  | E.        |
|                 | ИСПИТ                   |   |                  | број на поени просечен број на поени                         |        |      |       |    |  |  |  |  |  |  |  |                | испит |   |   | број на поени просечен број на поени                 |    |    |                            |  |  |             |  |                                                              |  |           |
|                 |                         |   | 70               |                                                              |        |      |       |    |  |  |  |  |  |  |  | $\overline{2}$ |       |   |   |                                                      |    | 70 |                            |  |  |             |  |                                                              |  |           |
| 3               |                         |   | 90               |                                                              |        |      |       |    |  |  |  |  |  |  |  | 3              |       |   |   |                                                      |    | 90 |                            |  |  |             |  |                                                              |  |           |
|                 |                         |   | 85               |                                                              |        |      |       |    |  |  |  |  |  |  |  | 4              |       |   |   |                                                      |    | 85 |                            |  |  |             |  |                                                              |  |           |
| 5               |                         |   | 75               |                                                              |        |      |       |    |  |  |  |  |  |  |  | 5              |       |   |   |                                                      |    | 75 |                            |  |  |             |  |                                                              |  |           |
| 6               | 5                       |   | 62               |                                                              |        |      |       |    |  |  |  |  |  |  |  | 6              |       |   | 5 |                                                      |    | 62 |                            |  |  |             |  |                                                              |  |           |
|                 | 6                       |   |                  |                                                              |        |      |       |    |  |  |  |  |  |  |  |                |       |   | я |                                                      |    |    |                            |  |  | 63.66666667 |  |                                                              |  |           |
| 8               |                         |   |                  |                                                              |        |      |       |    |  |  |  |  |  |  |  | $\overline{R}$ |       |   |   |                                                      |    |    |                            |  |  |             |  |                                                              |  |           |
| 9               |                         |   |                  |                                                              |        |      |       |    |  |  |  |  |  |  |  |                |       |   |   |                                                      |    |    |                            |  |  |             |  |                                                              |  |           |
| 10 <sup>1</sup> |                         |   |                  |                                                              |        |      |       |    |  |  |  |  |  |  |  |                |       |   |   |                                                      |    |    |                            |  |  |             |  |                                                              |  |           |

Сл. 33 Внесување на податоците од пример 1 и пресметување на просечната вредност

Понатаму, на менито Tools се одбира алатката Goal Seek (слика 34).

|                |                | Microsoft Excel - Book1    |        |       |                    |      |                     |   |   |   |   |
|----------------|----------------|----------------------------|--------|-------|--------------------|------|---------------------|---|---|---|---|
|                |                | [38] File Edit View Insert | Format | Tools | Data Window        | Help | Adobe PDF           |   |   |   |   |
|                |                | <b>HAAAA<sup>\$</sup>A</b> |        |       | Goal Seek          |      |                     |   |   |   |   |
|                |                | 993695612                  |        |       | Formula Quditing > |      | hanges End Review   |   |   |   |   |
| 귕              | 大卷, Arial      |                            |        |       | Solver             |      | 【三国国图%,協調情律Ⅰ⊞・③・A・』 |   |   |   |   |
|                | H7             | $f_x$                      |        |       | Macro              |      |                     |   |   |   |   |
|                | $\forall$      | B                          |        |       | Add-Ins            |      | E                   | F | G | н | J |
|                | ИСПИТ          | број на поени просече      |        |       | Options            |      |                     |   |   |   |   |
| $\overline{2}$ |                | 70                         |        |       | $\mathbf{x}$       |      |                     |   |   |   |   |
| 3              | $\overline{a}$ | 90                         |        |       |                    |      |                     |   |   |   |   |
| 4              | 3              | 85                         |        |       |                    |      |                     |   |   |   |   |
| 5              | 4              | 75                         |        |       |                    |      |                     |   |   |   |   |
| 6              | 5              | 62                         |        |       |                    |      |                     |   |   |   |   |
| 7              | 6              |                            |        |       | 63.66666667        |      |                     |   |   |   |   |
| 8              |                |                            |        |       |                    |      |                     |   |   |   |   |
| 9              |                |                            |        |       |                    |      |                     |   |   |   |   |
| 10             |                |                            |        |       |                    |      |                     |   |   |   |   |

Сл. 34 Активирање на алатката Goal Seek

Веднаш се отвара прозорче во коe се дефинира ќелијата во која треба да се постигне бараниот резултат (Set cell) или целна ќелија, вредноста на тој резултат (To value), како и ќелијата со чија помош се постигнува бараниот резултат (By changing cell). Прозорчето е прикажано на слика 35. Во разгледуваниот пример, ќелијата C7, која сега има вредност 63.66667 е целна ќелија и треба да добие друга вредност. Затоа во празниот простор кај Set cell се внесува C7. Вредноста која треба да се добие е 80, односно тоа е просечната вредност на поените од испитите прикажани во табела 1. Затоа во празниот простор To value се внесува 80. За да го постигне посакуваниот просечен број поени, студентот треба да го положи шестиот испит со извесен број поени. Бидејќи бројот на поените за шестиот испит се внесува во ќелијата B7, тоа е податокот што треба да се внесе во празниот простор до By changing cell. Сево ова е прикажано на сликата 3.

![](_page_23_Figure_3.jpeg)

Сл. 35 Резултати добиени со користење на алатката Goal Seek за решавање на пр.1

По кликнување на копчето OK се појавува прозорец кој го покажува статусот, односно дали е постигнат бараниот резултат. За разгледуваниот пример, статусниот прозорец покажува дека вредноста во ќелијата C7 ја добила бараната вредност, а местото во ќелијата

B7 e пополнето со бројот на поени (98) кои студентот треба да ги добие на последниот испит, за просечниот број поени да биде еднаков на 80. Значи, за да постигне просек од 80 поени, на последниот испит треба да постигне 98 поени.

# **10. Solver**

Алатката Goal Seek опишана погоре во текстот се користи во случаите кога се менува вредноста само на една променлива. Често пати се јавува потреба да се работи со повеќе променливи истовремено. Во тие случаи, може да се користи алатката Solver или некои други додатни алатки кои му се достапни на корисникот.

Со Solver може да се анализираат:

- Линеарни проблеми, односно проблеми во кои односот на променливите може да се изрази преку линеарна функција  $y = k_1 x + k_2$ , каде што  $k_1$  и  $k_2$  се константи, а *x* и *y* се променливи.
- Нелинеарни проблеми, во кои односот на променливите не може да се изрази преку линеарни функции. Овде спаѓаат полиноми, експоненцијални ф-ции и сл.
- Проблеми со цели броеви, во кои некоја од променливите е ограничена на цел број.

И оваа алатка поедноставно се објаснува со помош на практичен пример. За таа цел, може да се искористи пример сличен на претходниот.

Пример **2**. Во табелата 2 е прикажан просечниот број на поени кои треба да ги постигне студентот од сите шест испити. Во табелата се дадени и ограничувања во однос на поените за секој од испитите. Потребно е да се направи распределба на поените за секој испит, за студентот да постигне просек од 80 поени за сите испити.

![](_page_24_Picture_718.jpeg)

Табела 2. Ограничувања за секој од испитите и просек на поени, x е број на поени

Решение**:** Во еден работен лист се создава табела слична на онаа од претходниот пример. Табелата е прикажана на сликата 36. На истата слика е прикажано и одбирањето на алатката Solver, преку менито Tools. Целна ќелија и во овој случај е ќелијата C7. Со активирање на алатката се отвара прозорецот прикажан на слика 37.

|                |                    |   | Microsoft Excel - primer.xls |       |                |       |           |                  |      |                 |  |   |  |                                                                                                    |  |
|----------------|--------------------|---|------------------------------|-------|----------------|-------|-----------|------------------|------|-----------------|--|---|--|----------------------------------------------------------------------------------------------------|--|
| ei             | Eile<br>Edit       |   | View<br>Insert               |       | Format         | Tools | Data      | Window           | Help | Adobe PDF       |  |   |  |                                                                                                    |  |
|                | ы                  | B | $A$ $B$ $N$ $N$              |       |                |       | Goal Seek |                  |      |                 |  |   |  | $\begin{array}{ccc} \begin{array}{c} \hline \begin{array}{c} \hline \begin{array}{c} \hline \begin{array}{c} \hline \begin{array}{c} \hline \begin{array}{c} \hline \end{array} \\ \hline \end{array} \end{array} & \begin{array}{c} \hline \begin{array}{c} \hline \begin{array}{c} \hline \end{array} \\ \hline \end{array} & \begin{array}{c} \hline \begin{array}{c} \hline \end{array} \\ \hline \end{array} & \begin{array}{c} \hline \begin{array}{c} \hline \end{array} \\ \hline \end{array} & \begin{array}{c} \hline \begin{array}{c} \$ |  |
|                |                    |   | 990001560                    |       |                |       |           | Formula Auditing |      | nges End Review |  |   |  |                                                                                                    |  |
| ᅯ              | <b>九毛 zi Arial</b> |   |                              |       |                |       | Solver    |                  |      | ■ ■ 图 % ,       |  |   |  | 38 . 28   建 年   田 · タ ·                                                                                                    |  |
|                | H17                |   | ٠                            | $f_x$ |                |       | Macro     |                  |      |                 |  |   |  |                                                                                                    |  |
|                | A                  |   | B                            |       | $\overline{C}$ |       | Options   |                  | F    | G               |  | н |  | J                                                                                                    |  |
| $\mathbf{1}$   | испит              |   | број на по просечен бј       |       |                |       |           | Data Analysis    |      |                 |  |   |  |                                                                                                    |  |
| $\overline{c}$ |                    |   | 0                            |       |                |       |           | $\approx$        |      |                 |  |   |  |                                                                                                    |  |
| 3              |                    | 2 | 0                            |       |                |       |           |                  |      |                 |  |   |  |                                                                                                    |  |
| $\overline{4}$ |                    | 3 | 0                            |       |                |       |           |                  |      |                 |  |   |  |                                                                                                    |  |
| 5              |                    | 4 | $\overline{0}$               |       |                |       |           |                  |      |                 |  |   |  |                                                                                                    |  |
| 6              |                    | 5 | $\Omega$                     |       |                |       |           |                  |      |                 |  |   |  |                                                                                                    |  |
| $\overline{7}$ |                    | 6 | $\Box$                       |       | 0              |       |           |                  |      |                 |  |   |  |                                                                                                    |  |
| 8              |                    |   |                              | 團     |                |       |           |                  |      |                 |  |   |  |                                                                                                    |  |
| 9              |                    |   |                              |       |                |       |           |                  |      |                 |  |   |  |                                                                                                    |  |
| 10             |                    |   |                              |       |                |       |           |                  |      |                 |  |   |  |                                                                                                    |  |
| 11             |                    |   |                              |       |                |       |           |                  |      |                 |  |   |  |                                                                                                    |  |
| 12             |                    |   |                              |       |                |       |           |                  |      |                 |  |   |  |                                                                                                    |  |
| 13             |                    |   |                              |       |                |       |           |                  |      |                 |  |   |  |                                                                                                    |  |
| 14             |                    |   |                              |       |                |       |           |                  |      |                 |  |   |  |                                                                                                    |  |

Сл. 36 Активирање на алатката Solver

![](_page_25_Picture_245.jpeg)

Сл. 37 Прозорче за дефинирање на параметрите на Solver

Во прозорецот на слика 37 се дефинираат: целната ќелија (Set Target Cell), нејзината вредност (Equal to: ), ќелиите кои треба да се променат (By Changing Cells) и ограничувањата (Subject to the Constraints). На прозорчето постои и копче за избирање на опции - Options, целосно ресетирање на внесените вредности - Reset All, помош - Help, додавање на услови – Add, промена на условите - Change, нивно бришење - Delete, решавање на проблемот по зададените услови - Solve и затворање на прозорчето - Close.

Постапката за пополнување на прозорчето е прикажана на сликата 38.

![](_page_25_Picture_246.jpeg)

Сл. 38 Постапка за дефинирање напараметрите на Solver

Со кликнување на додади (Add) се додаваат условите за секоја од ќелиите. На сликата 39 е прикажан прозорецот во кој се впишани сите услови. Важно е да се напомене дека во

ќелиите каде што треба да се задоволат повеќе услови, секој од условите се внесува одделно.

| ٦.<br>\$C\$7<br>Set Target Cell:                                                                | Solve     |
|-------------------------------------------------------------------------------------------------|-----------|
| ,,,,,,,,,,,,,,,,,,,,,,<br>Equal To:<br>80<br>OMax<br>$O$ Min<br>Value of:<br>By Changing Cells: | Close     |
| ъ.<br>\$B\$2:\$B\$7<br>Guess                                                                    |           |
| Subject to the Constraints:                                                                     | Options   |
| $$B$2 \le 100$<br>Add<br>$$B$2 > = 60$                                                          |           |
| $$B$3 = 70$<br>Change                                                                           |           |
| $$B$4 \le 100$<br>$$B$4 > = 70$                                                                 | Reset All |
| Delete<br>$$B$5 < = 100$                                                                        | Help      |

Сл. 39 Внесени услови за решавање на пример 2 во прозорчето Solver Parameters

Со кликнување на копчето Solve, алатката наоѓа решение и ќелиите се пополнети со резултати кои ги исполнуваат бараните услови. Во исто време се појавува и прозорче со кое се одбира дали да се зачуваат пресметаните резултати или да се вратат оригиналните вредности, како и да се направи избор за печатење на резултатите на посебен работен лист, како што е тоа прикажано на сликата 40.

![](_page_26_Picture_455.jpeg)

Сл. 40 Излезно прозорче при решавање на проблем со алатката Solver

Како резултат на пресметките во ќелиите каде што се сместени променливите (B2:B7), се добиваат такви вредности, кои овозможуваат во целната ќелија да се постигне вредноста 80.

# **11. Trend line**

Анализирањето податоци често пати е поврзано и со нивно графичко претставување. Во петтиот дел од овој текст е објаснета постапката за создавање график од веќе внесените податоци. Вака претставените податоци понатаму може да се анализираат со користење на опцијата trend line. Нејзината употреба најдобро може да се објасни преку пример.

Може повторно да се разгледува примерот за потрошувачка на енергија во пет месеци од годината. Потрошувачката во шестиот и седмиот месец не е позната. Податоците се прикажани во табела 3.  $\overline{m}$   $\overline{r}$ 

![](_page_26_Picture_456.jpeg)

![](_page_26_Picture_457.jpeg)

#### Графикот на потрошувачка по месец е прикажан на слика 41.

потрошувачка на енергија

![](_page_27_Figure_2.jpeg)

сл. 41 Потрошувачка на енергија во период од 5 месеци

За подетаљна анализа на податоците, интересно е да се определи и трендот на промена на потрошувачката. Иако од графикот се гледа дека потрошувачката на енергија се намалува, сепак добро е да се определи функцијата по која се менува потрошувачката (дали трендот на намалување е линеарен, експоненцијален и сл.), а исто така и да се прогнозира каква потрошувачка се очекува во наредните месеци.

За таа цел се користи опцијата trend line, која се активира директно на графикот, со десен клик на вредностите на графикот, при што се отвара прозорчето за форматирање на внесените податоци (Format Data Series), на кое се одбира Add Trendline (слика 42).

![](_page_27_Figure_6.jpeg)

сл. 42 Избор на опцијата Trendline

На сликата 43 е прикажано прозорчето кое се отвара со одбирање на Add Trendline, односно опциите кои се добиваат со кликнување на јазичињата тип (Type) и опции (Options).

![](_page_28_Picture_462.jpeg)

сл. 43 Trendline: тип (Type) и опции (Options)

Бидејќи потрошувачката скоро линеарно опаѓа, за тип на тренд линија може да се избере опцијата линерано (Lienar). Ако се активираат и опциите за прикажување на равенката на тренд кривата (Display equation on chart) и нејзиното отстапување од внесените вредности (Display R-squared value on chart) од јазичето опции (Options), тогаш се добива графикот прокажан на слика 44.

![](_page_28_Figure_4.jpeg)

сл. 44 Дијаграм на потрошувачка за пет месеци и тренд на промена на потрошувачката

Кривата која го покажува трендот на промена на потрошувачката е линеарна и обележана со континуирана линија. На истиот график се прикажани и равенката на тренд линијата *y* = −13,5 *x* +199,3 и отсатпувањето *R*<sup>2</sup>=0,9763 на тренд кривата од внесените податоци. Според вредноста на отстапувањето, може да се заклучи дека кривата на тренд прилично добро ги следи внесените податоци.

Ако е потребно да се направи прогноза за потрошувачката во следните два месеци, на јазичето опции, на делот прогноза (Forecast) се одбира нанапред (Forward) онолку единици колку што се од интерес (овој пат тоа се две, се однесуваат за двата наредни месеци).

Корисникот има можност да одбере и прогноза наназад, што во овој случај би било сосотојба пред првиот месец. На сликата 46 е прикажан графикот на потрошувачка, но овој пат кон постоечките пет месеци, се вклучени и шестиот и седмиот месец, за кои потрошувачката се прогнозира преку тренд линијата.

![](_page_29_Picture_288.jpeg)

сл. 45 Форматирање на кривата на тренд

Според добиената прогноза, пресметана врз основа на равенството за трендот на промена на потрошувачката, може да се очекува дека потрошувачката во седмиот месец ќе изнесува 104.8 GWh. Истото ова го покажува и делот од тренд линијата која е продолжена за шестиот и седмиот месец.

![](_page_29_Figure_4.jpeg)

сл. 46 Дијаграм на потрошувачка за седум месеци претставен со тренд на промена на потрошувачката